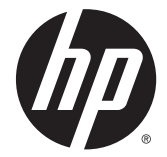

## HP Z220 SFF、Z220 CMT、Z420、Z620、 および Z820 Workstation シリーズ

ユーザー ガイド

#### 著作権情報

© Copyright 2012 - 2014 Hewlett-Packard Development Company, L.P.

改訂第 3 版:2014 年 6 月

初版:2012 年 3 月

製品番号:669529-294

#### 保証について

本書の内容につきましては万全を期してお りますが、本書中の技術的あるいは校正上 の誤りや省略、取り付け、性能、本マニュ アル使用に関連する偶発的あるいは間接的 損害に対して、責任を負いかねますのでご 了承ください。本書に関して、商品性およ び特定の目的のための適合性に関する黙示 の保証を含む一切の保証を致しかねます。 本書の内容は、将来予告なしに変更される ことがあります。Hewlett-Packard Company 製品に対する保証については、当 該製品の保証規定書に記載されています。

本書のいかなる内容も、新たな保証を追加 するものではありません。

本書の内容は、将来予告なしに変更される ことがあります。HP 製品およびサービス に関する保証は、当該製品およびサービス に付属の保証規定に明示的に記載されてい るものに限られます。本書のいかなる内容 も、当該保証に新たに保証を追加するもの ではありません。本書に記載されている製 品情報は、日本国内で販売されていないも のも含まれている場合があります。本書の 内容につきましては万全を期しております が、本書の技術的あるいは校正上の誤り、 省略に対して責任を負いかねますのでご了 承ください。

#### 商標表示

Microsoft および Windows は、米国 Microsoft Corporation の米国およびその他 の国における商標または登録商標です。

Intel は米国 Intel Corporation の米国および その他の国における商標または登録商標で す。

FireWire は、米国およびその他の国におけ る Apple Inc.の商標または登録商標です。

#### このガイドについて

このガイドでは、HP Z Workstation シリーズのセットアップおよびトラブルの解決方法について説明 します。このガイドには、以下のトピックが含まれます。

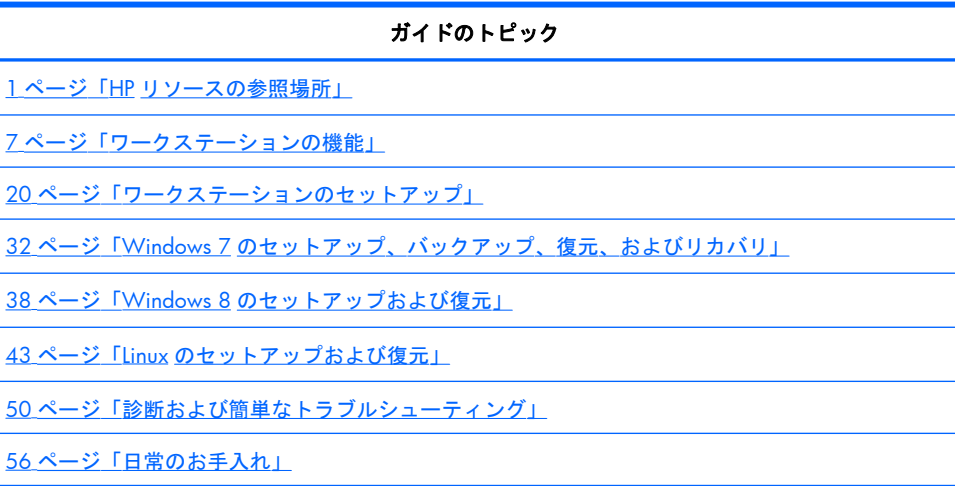

☆ ヒント: このガイドでお探しのものが見つからない場合

- 詳細な技術情報については、[http://h50146.www5.hp.com/doc/manual/workstation/](http://h50146.www5.hp.com/doc/manual/workstation/hp_workstation.html) [hp\\_workstation.html](http://h50146.www5.hp.com/doc/manual/workstation/hp_workstation.html) でお使いのワークステーションの『メンテナンスおよびサービス ガイド』を 参照してください。
- コンポーネントの取り付け手順を説明したビデオを見るには、<http://www.hp.com/go/sml/>(英 語サイト)を参照してください。
- お使いのワークステーションについて詳しくは、<http://www.hp.com/go/workstations/> (英語 サイト)または <http://www.hp.com/jp/workstation/> (日本語サイト)を参照してください。

iv このガイドについて

# 目次

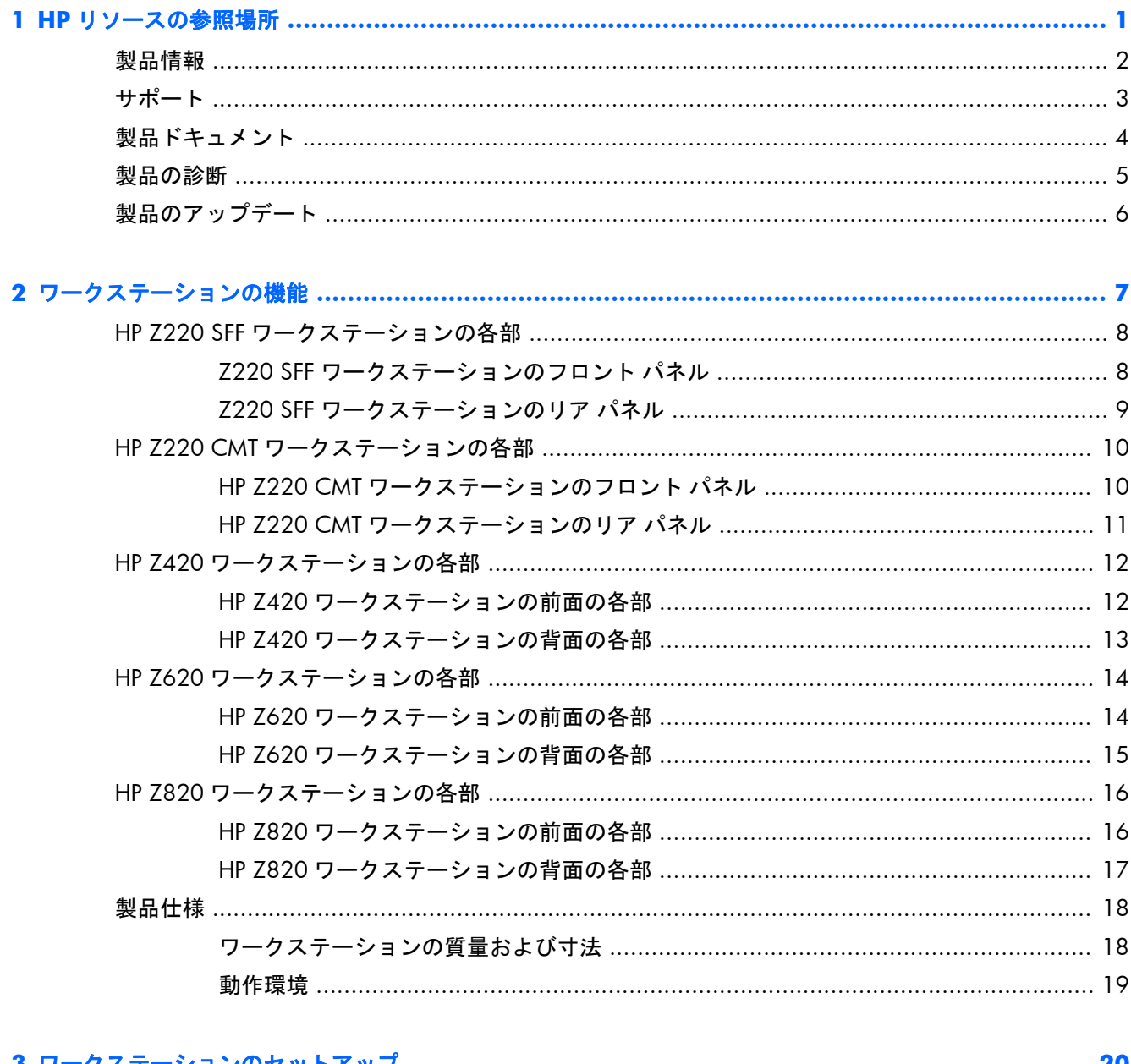

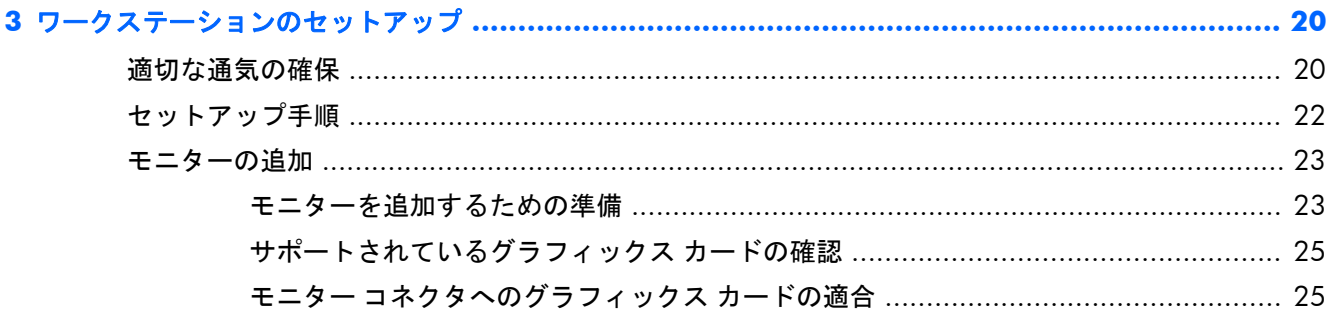

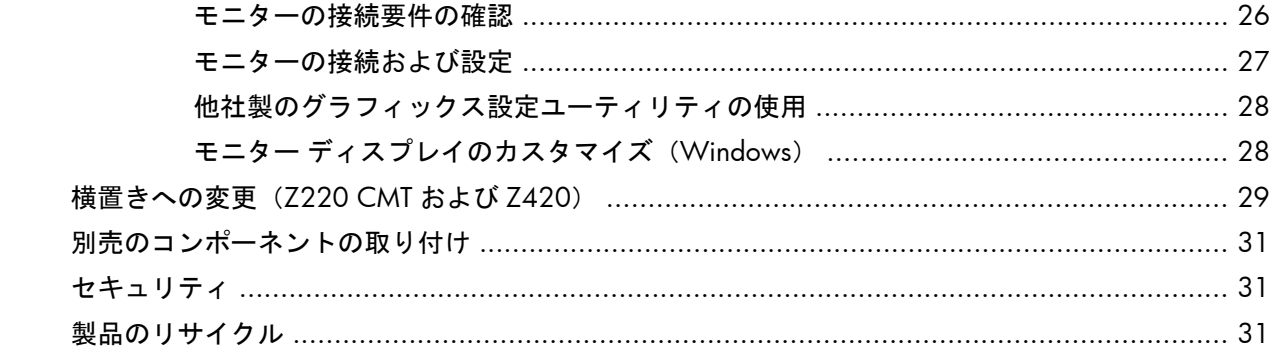

# 

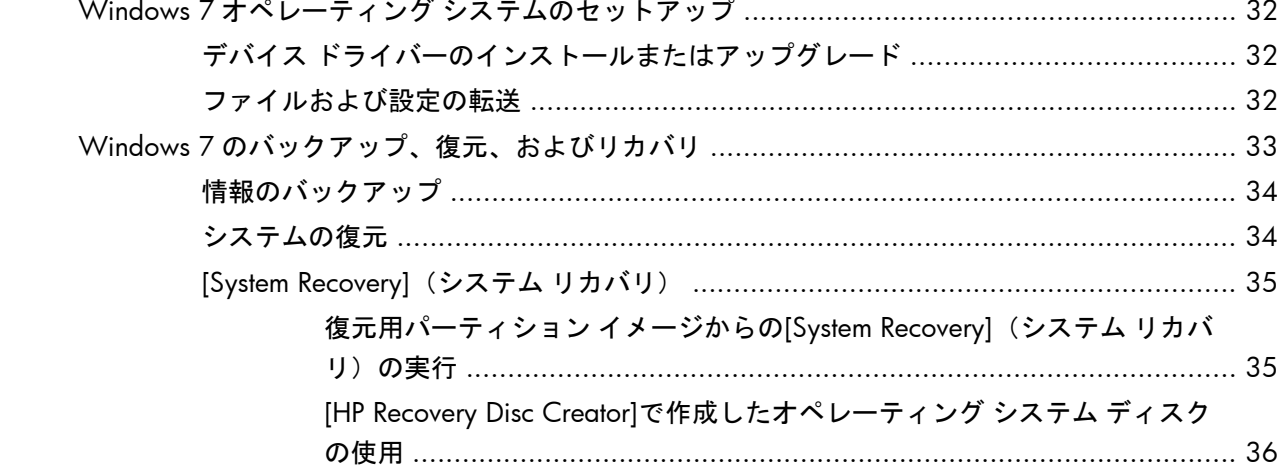

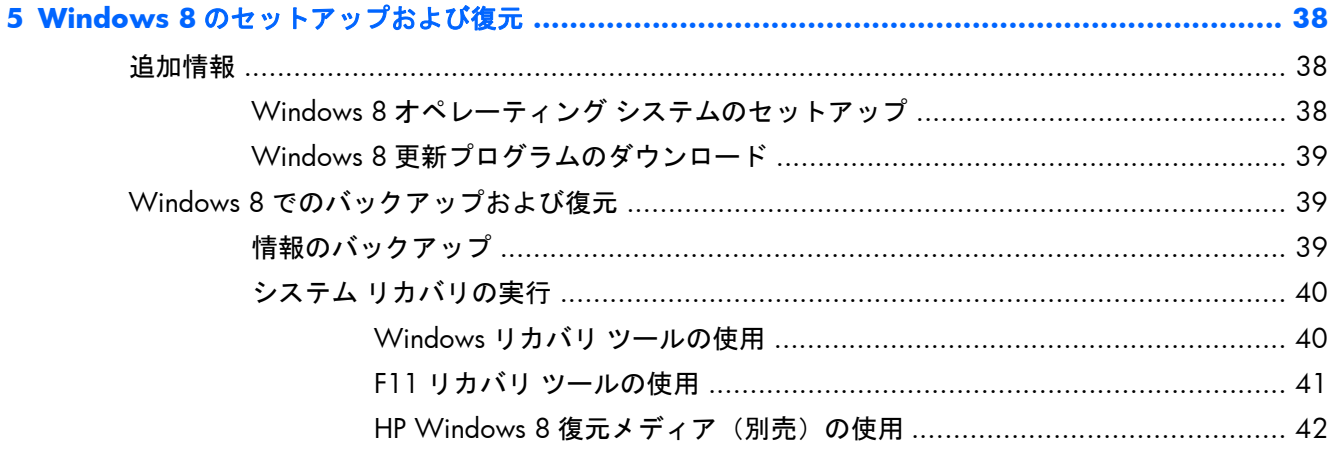

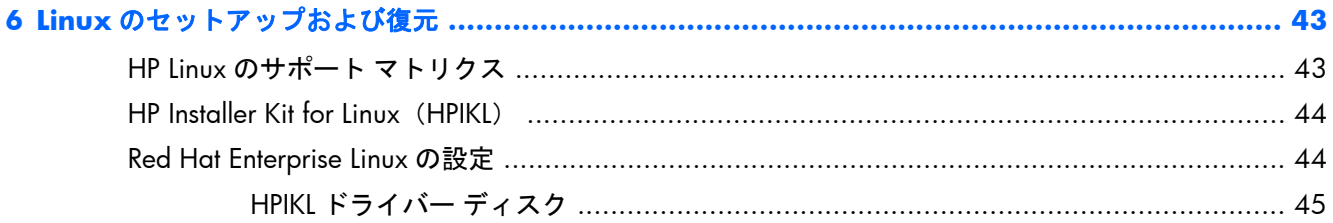

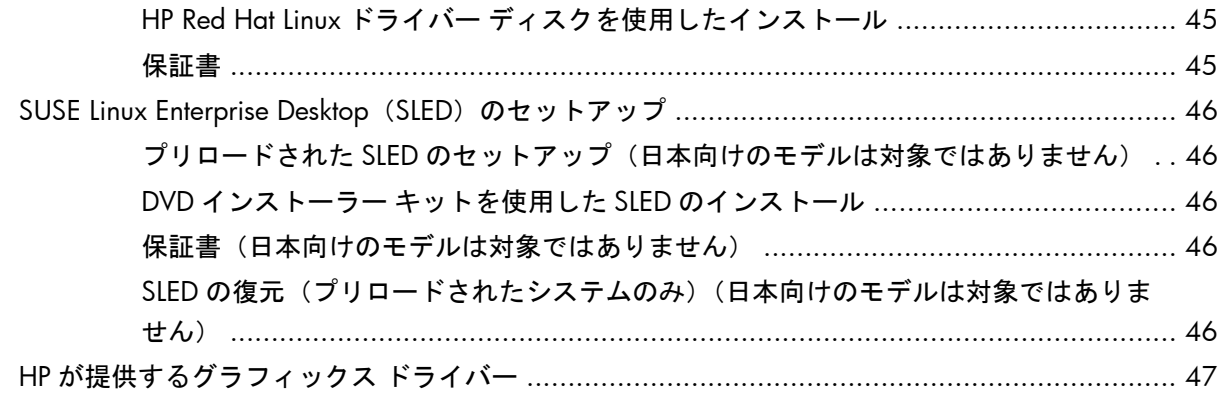

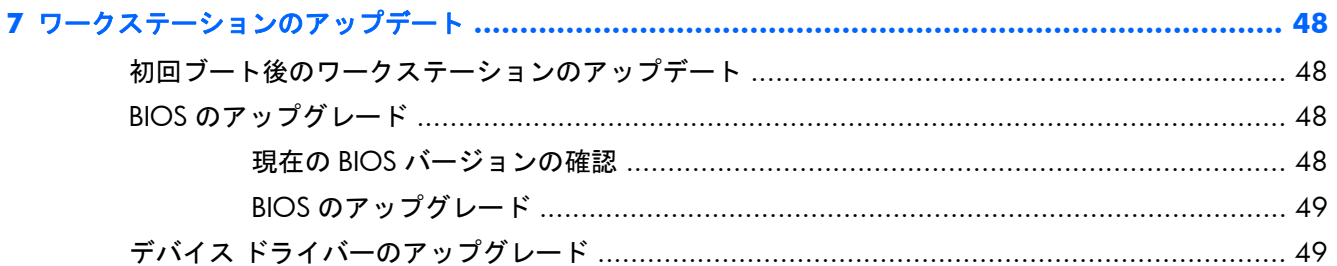

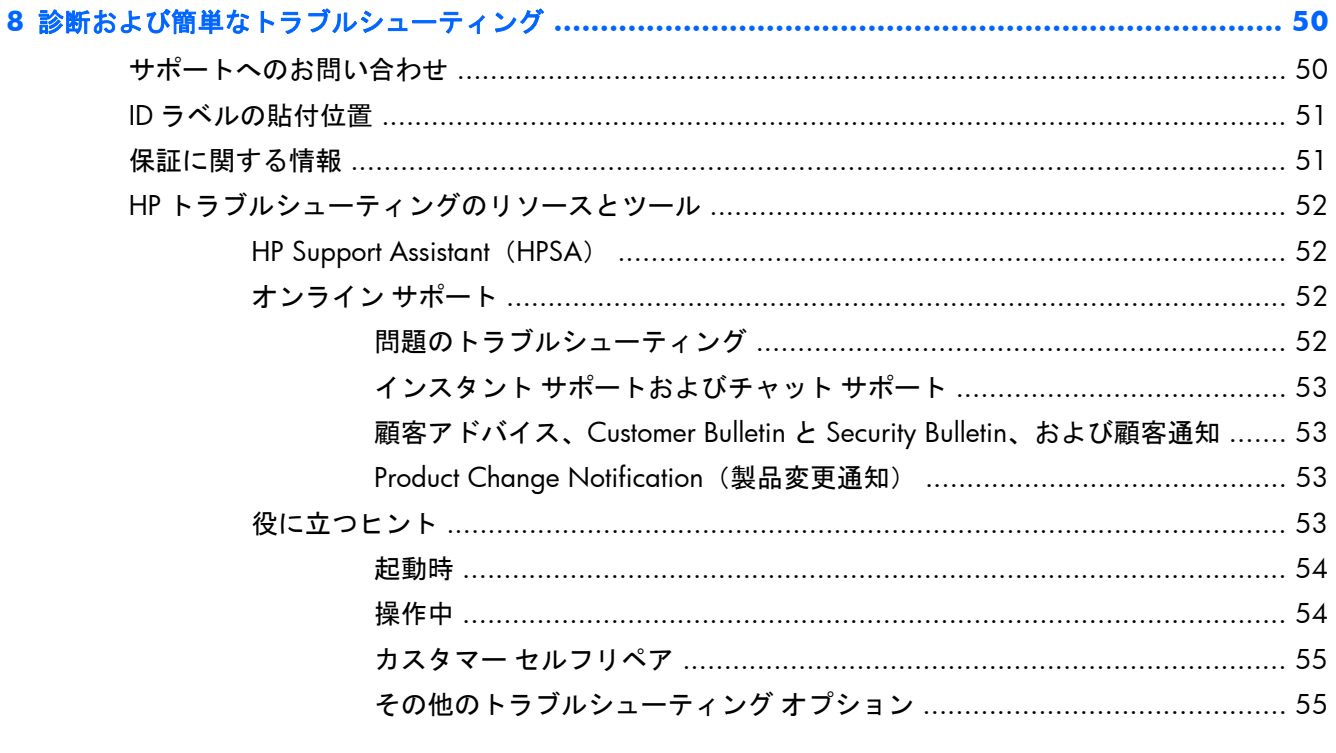

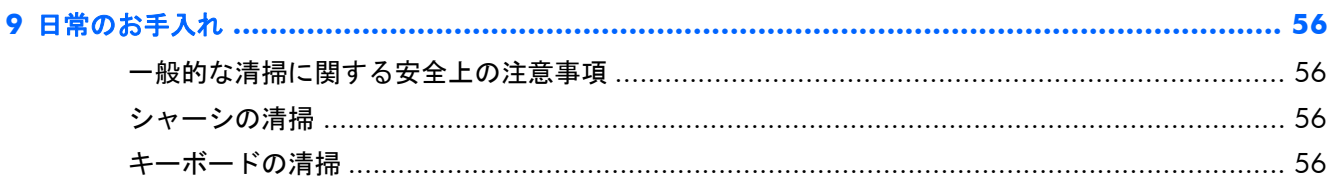

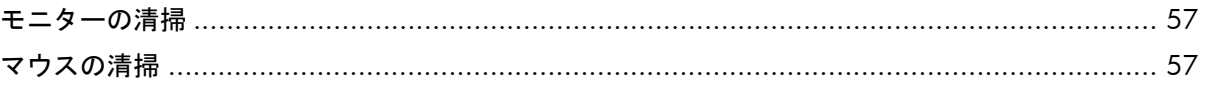

## <span id="page-8-0"></span>**1 HP** リソースの参照場所

ここでは、お使いの HP ワークステーション用の以下のリソースに関する情報を提供します。

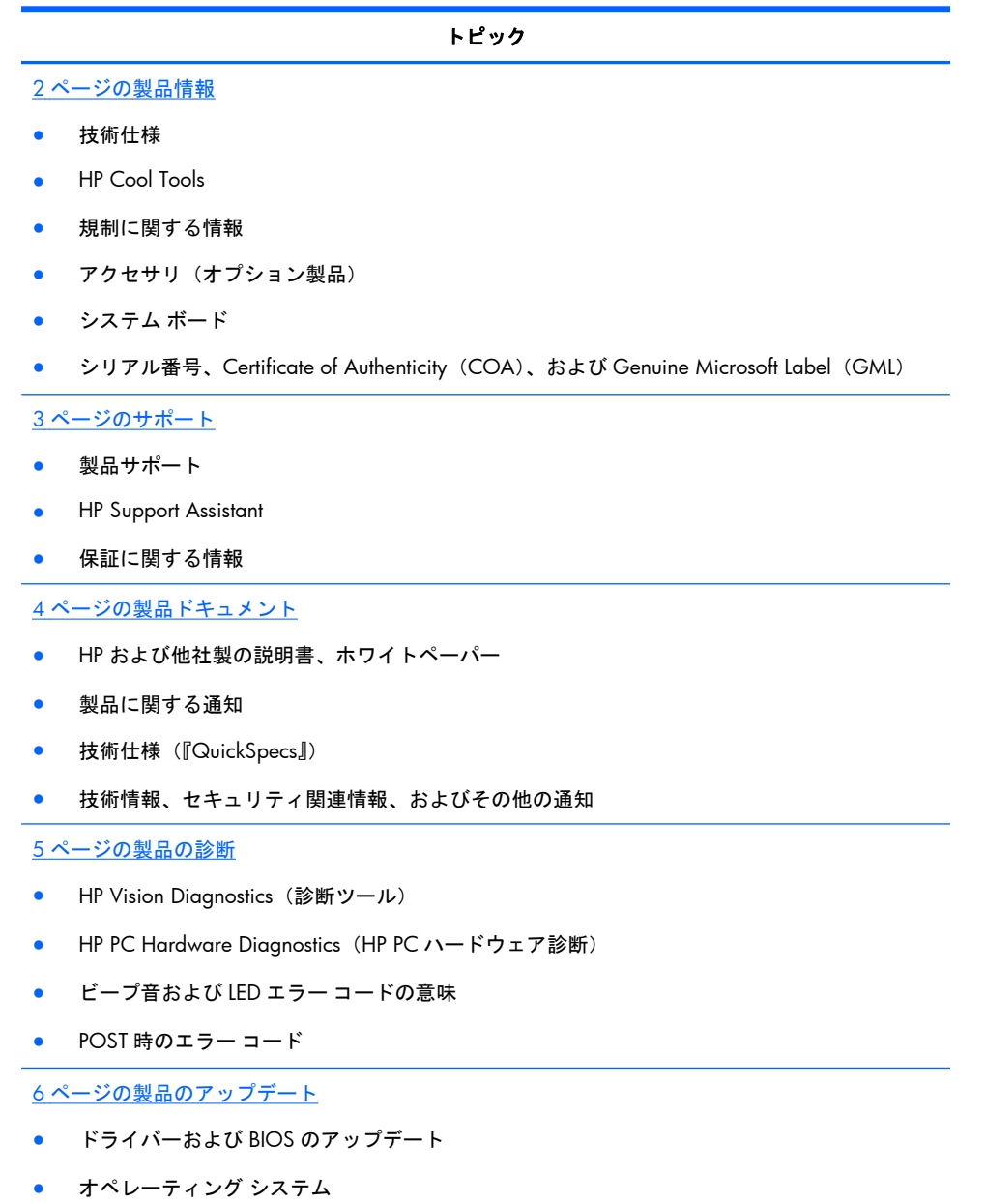

## <span id="page-9-0"></span>製品情報

#### 表 **1-1** 製品情報

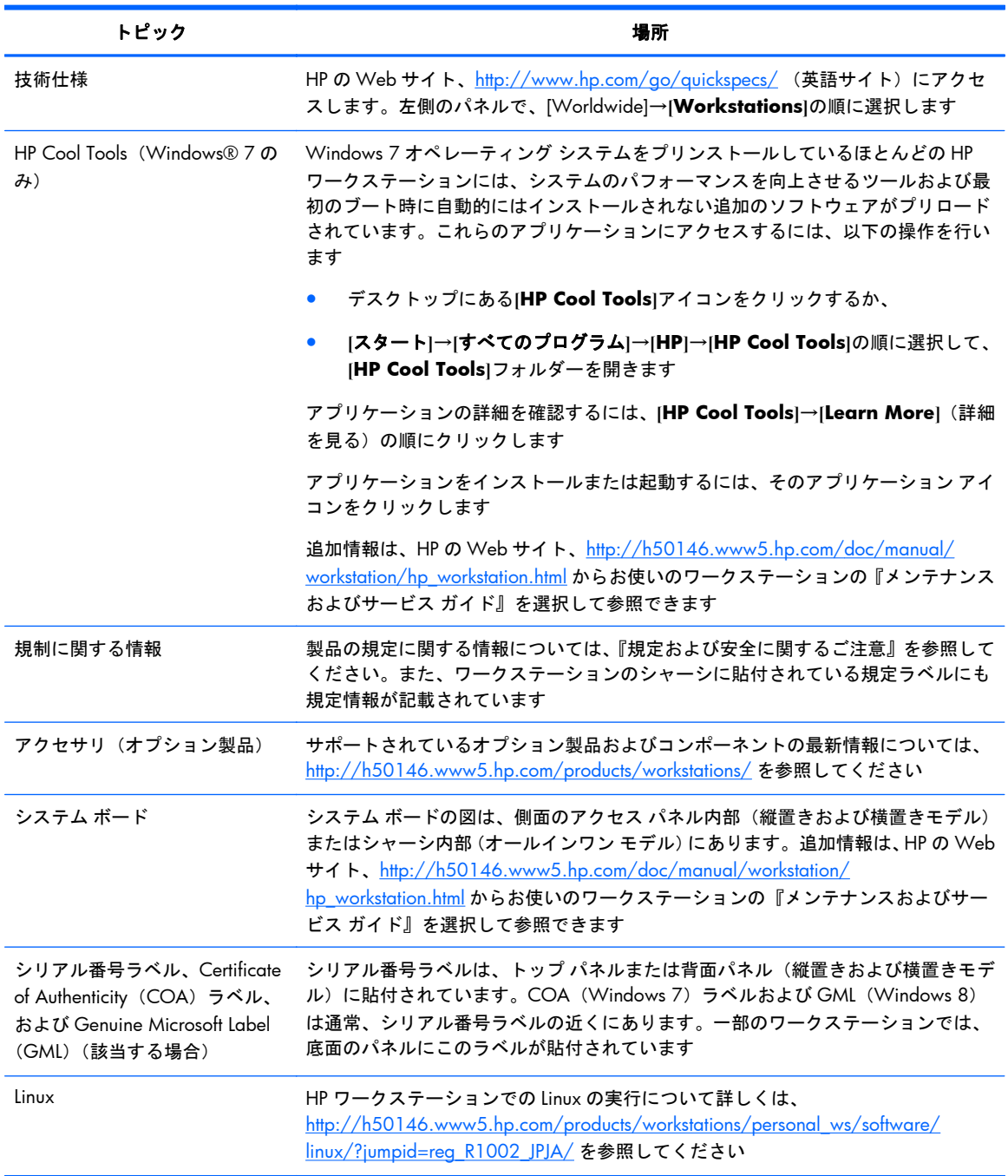

## <span id="page-10-0"></span>サポート

表 **1-2** サポート

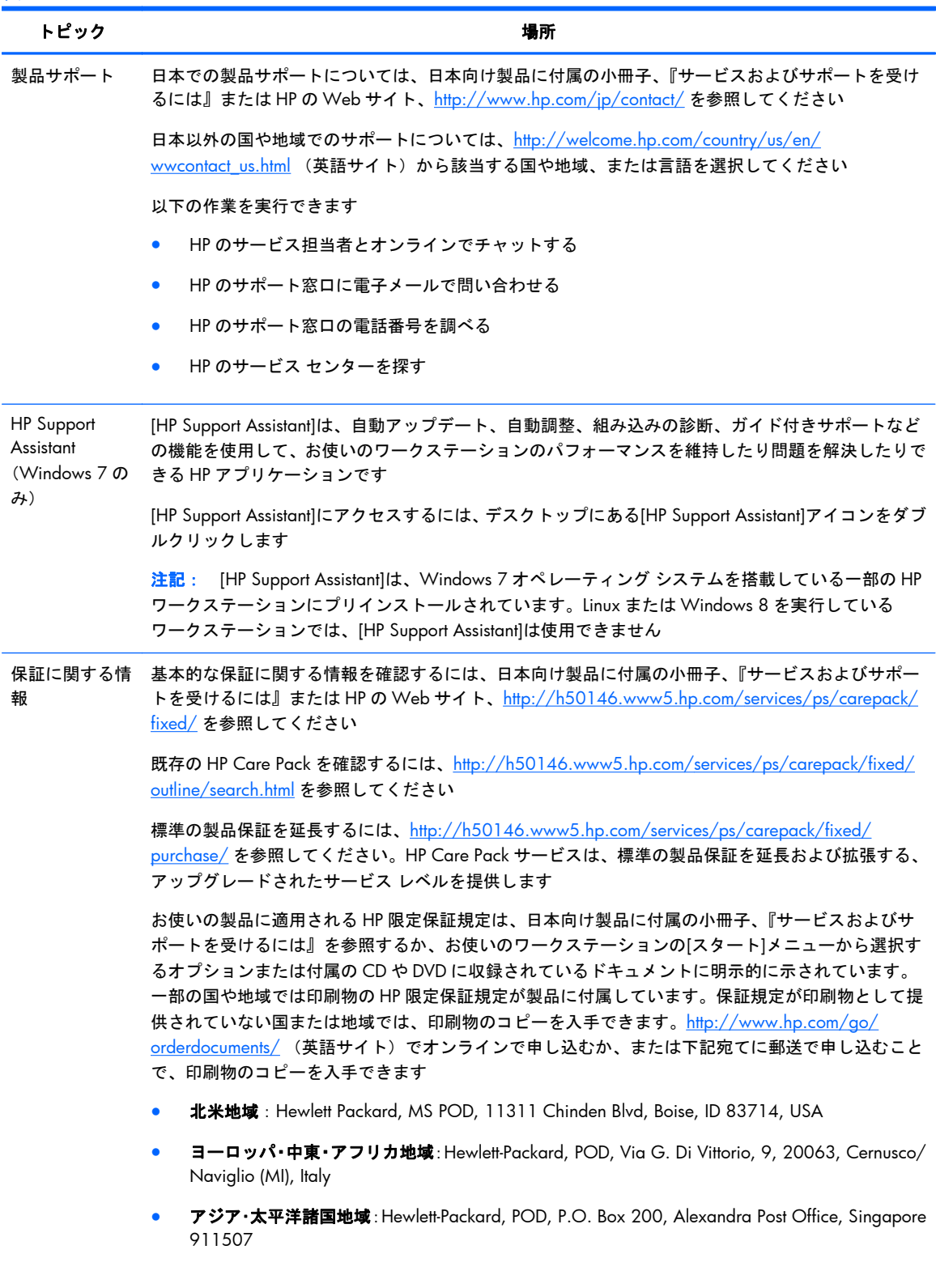

<span id="page-11-0"></span>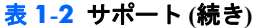

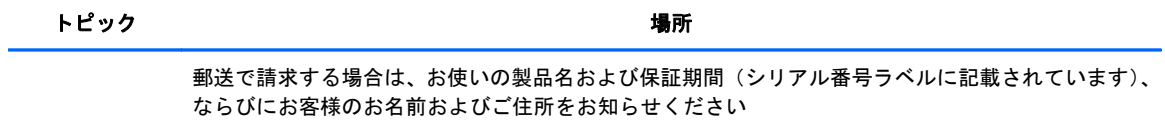

## 製品ドキュメント

表 **1-3** 製品ドキュメント

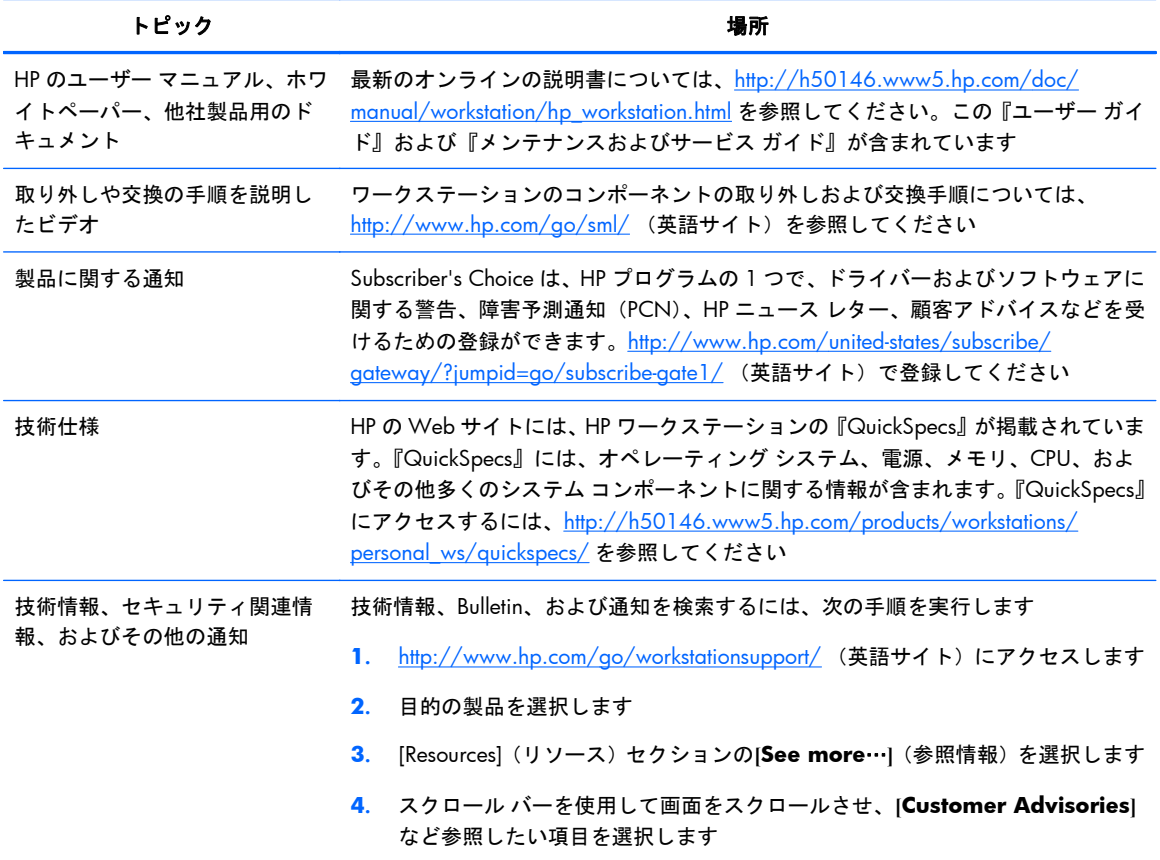

## <span id="page-12-0"></span>製品の診断

#### 表 **1-4** 製品の診断

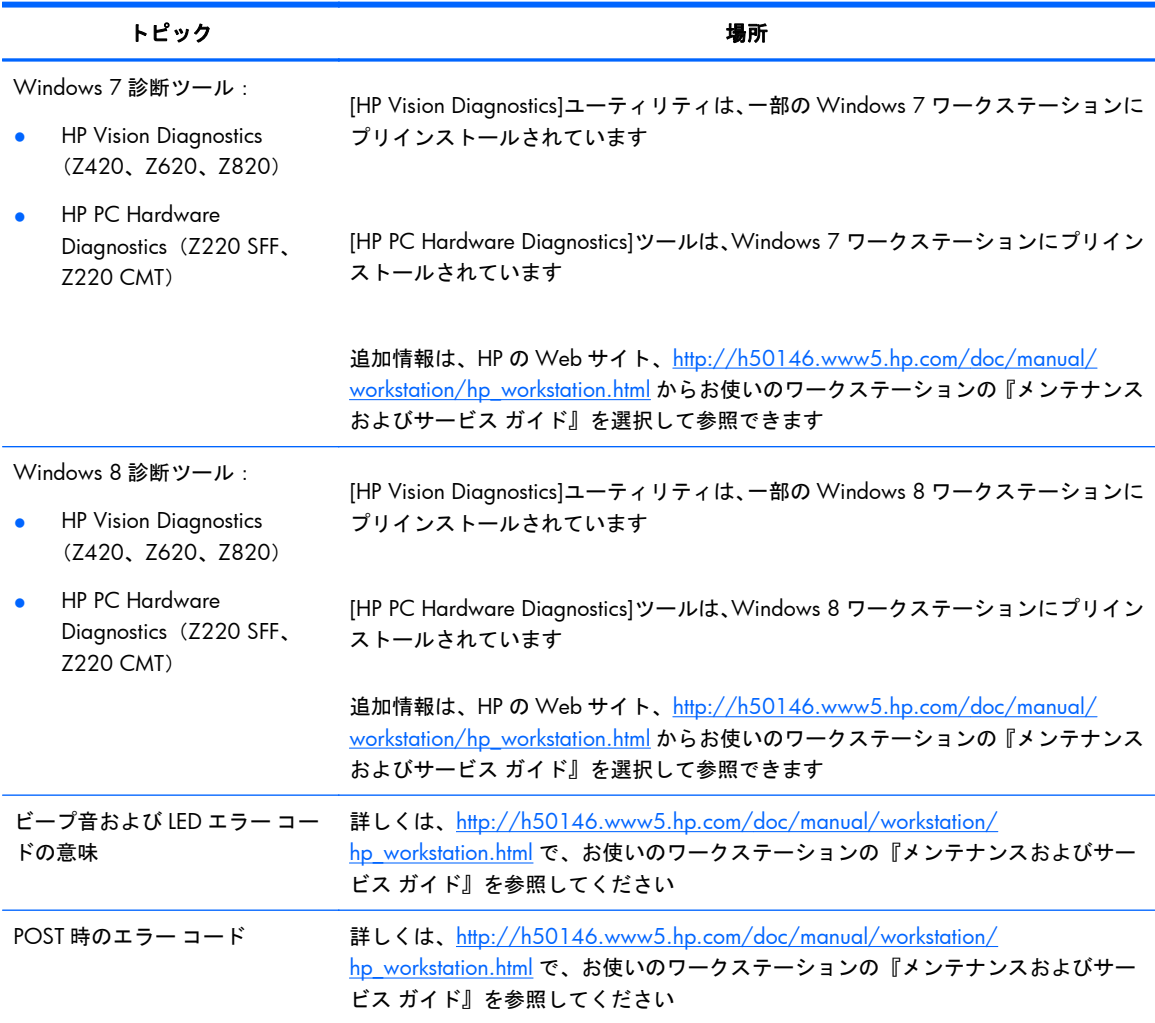

## <span id="page-13-0"></span>製品のアップデート

表 **1-5** 製品のアップデート

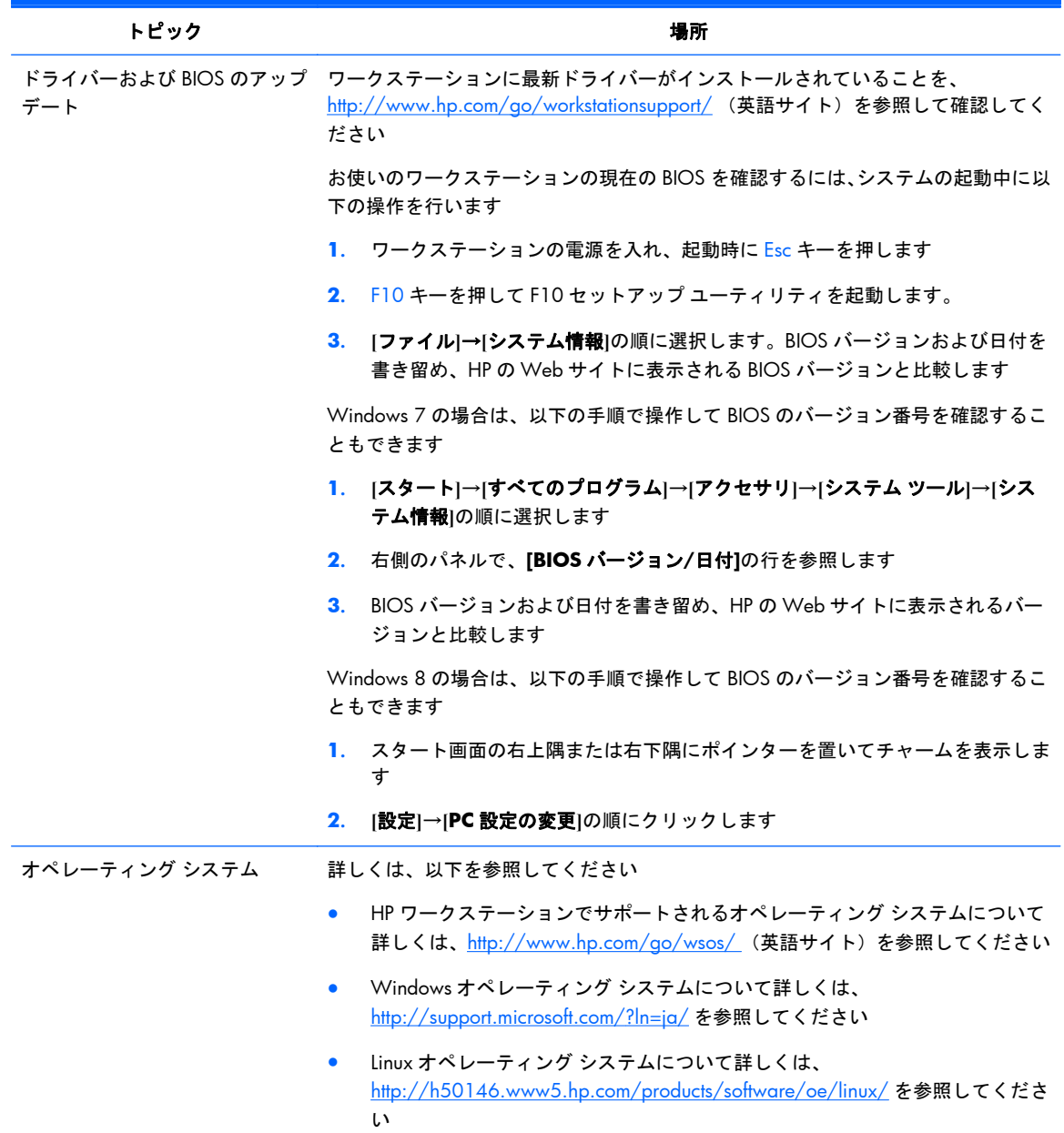

## <span id="page-14-0"></span>**2** ワークステーションの機能

お使いのワークステーションでサポートされているオプション製品およびコンポーネントの最新情 報については、<http://partsurfer.hp.com/> (英語サイト)を参照してください。

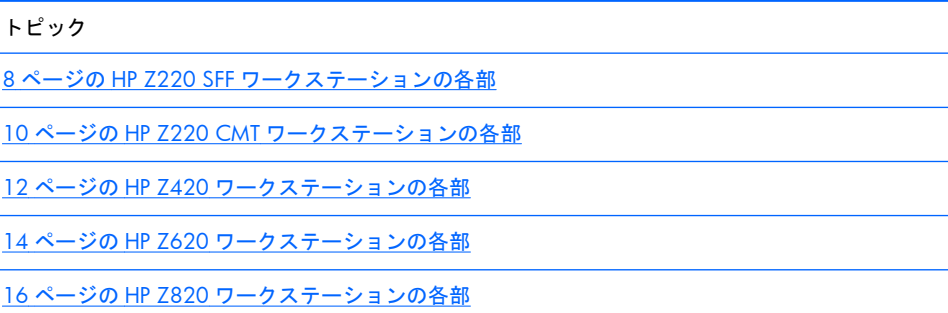

18 [ページの製品仕様](#page-25-0)

## <span id="page-15-0"></span>**HP Z220 SFF** ワークステーションの各部

ここでは、HP Z220 省スペース型 (SFF) ワークステーションの各部について説明します。

お使いのワークステーションでサポートされているオプション製品およびコンポーネントの最新情 報については、<http://partsurfer.hp.com/> (英語サイト)を参照してください。

#### **Z220 SFF** ワークステーションのフロント パネル

図 **2-1** 前面の各部

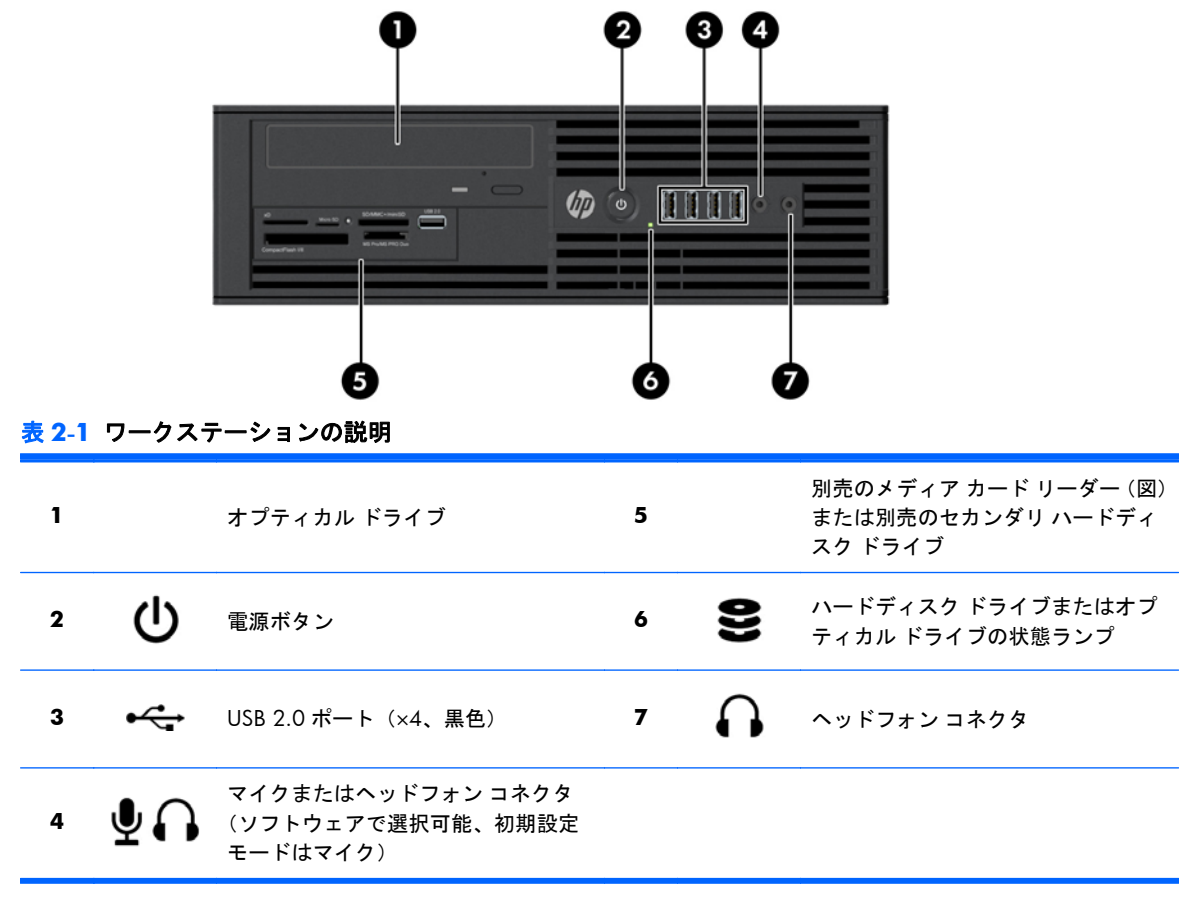

#### <span id="page-16-0"></span>**Z220 SFF** ワークステーションのリア パネル

#### 図 **2-2** 背面の各部

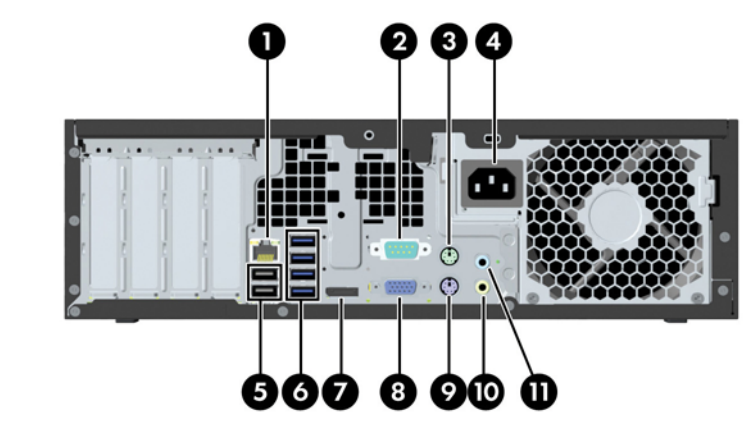

表 **2-2** ワークステーションの説明

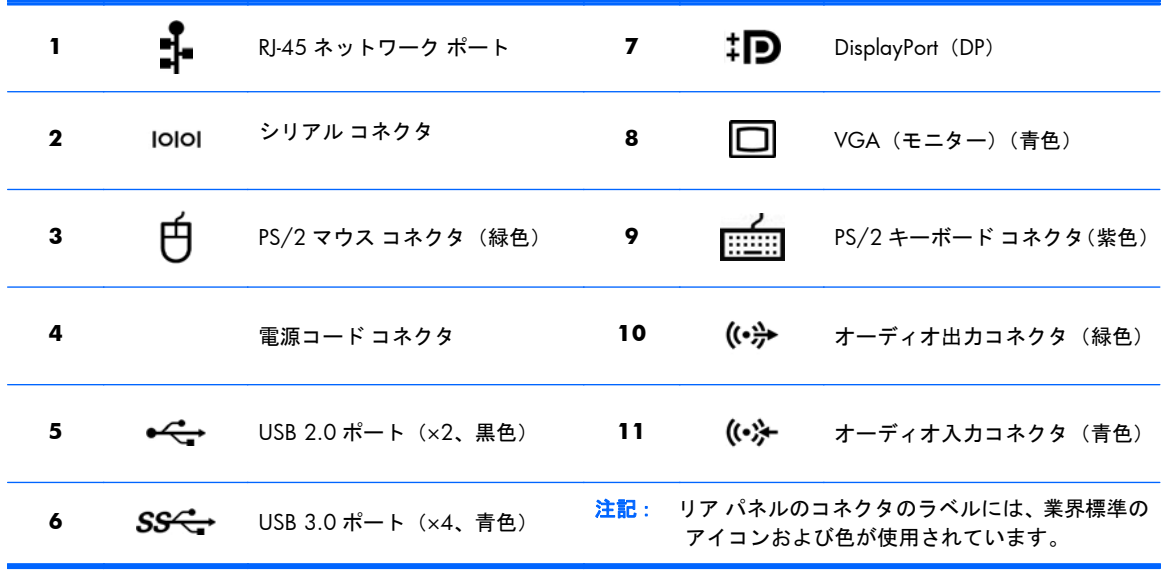

- 【数<mark>注記: DP および VGA コネクタは、システムに Intel® Xeon E3-12x0 v2 プロセッサが搭載されてい</mark> る場合にはサポートされていません。また、グラフィックス カードが取り付けられている場合、これ らのコネクタは初期設定では無効になっています。
- $\frac{dy}{dx}$ 注記: 3台以上のディスプレイを使用したい場合、内蔵 Intel HD グラフィックスとグラフィックス カードを同時に使用できるように[コンピューター セットアップ (F10) ユーティリティ]で設定でき ます。ただし、ディスプレイを 3 台以上接続する場合は、グラフィックス カードのみを使用すること をおすすめします。

## <span id="page-17-0"></span>**HP Z220 CMT** ワークステーションの各部

ここでは、HP Z220 ミニタワー型(CMT)ワークステーションの各部について説明します。

お使いのワークステーションでサポートされているオプション製品およびコンポーネントの最新情 報については、<http://partsurfer.hp.com/> (英語サイト)を参照してください。

#### **HP Z220 CMT** ワークステーションのフロント パネル

図 **2-3** 前面の各部

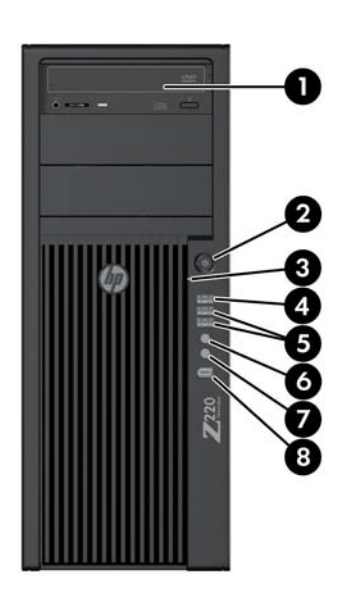

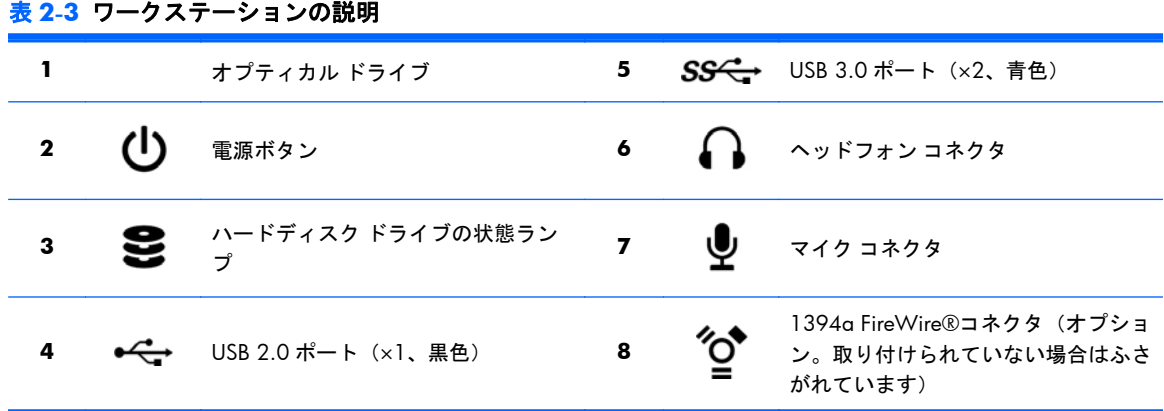

#### <span id="page-18-0"></span>**HP Z220 CMT** ワークステーションのリア パネル

図 **2-4** 背面の各部

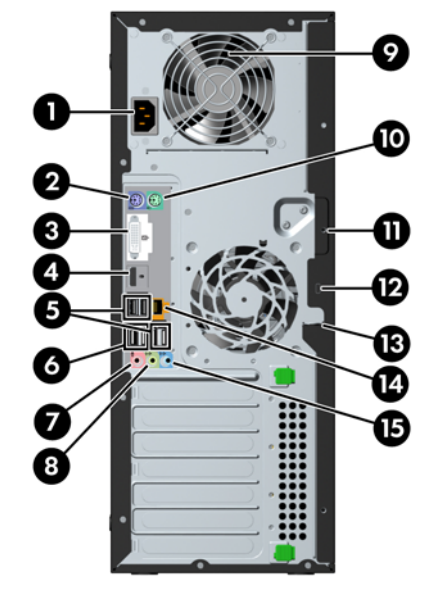

表 **2-4** ワークステーションの説明

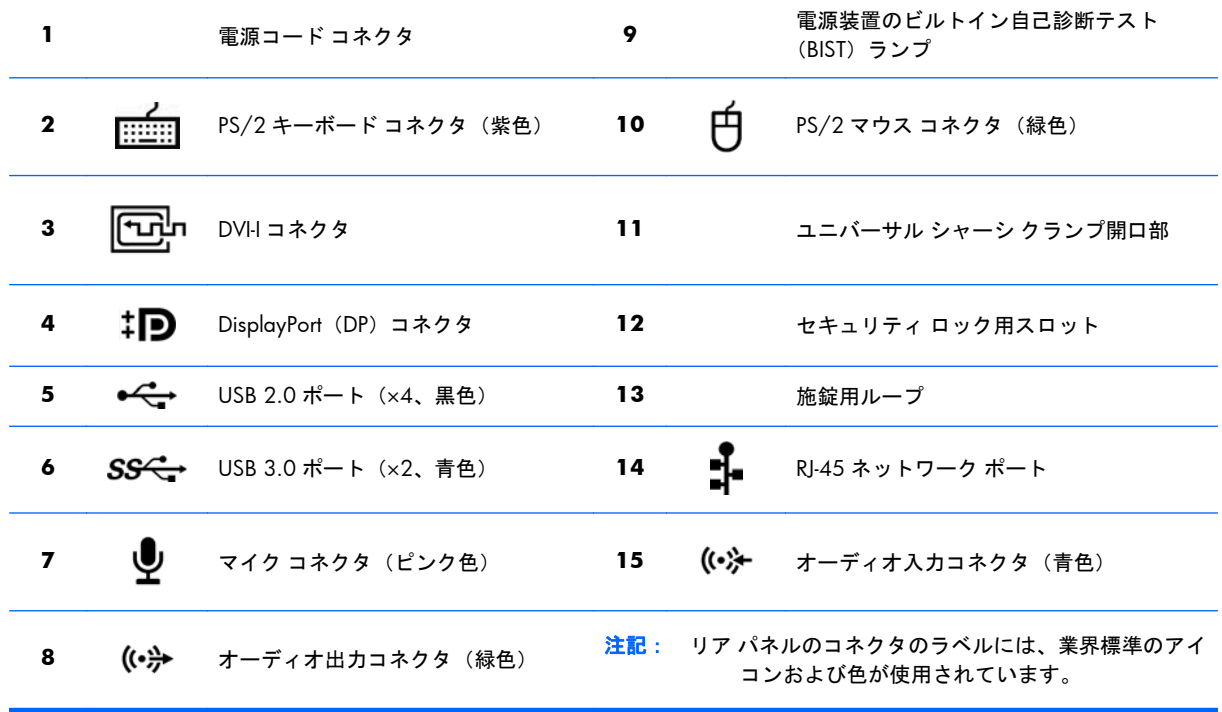

■ 注記: DP および DVI-I コネクタは、システムに Intel Xeon E3-12x0 v2 プロセッサが搭載されている 場合にはサポートされていません。また、グラフィックス カードが取り付けられている場合、これら のコネクタは初期設定では無効になっています。

<span id="page-19-0"></span> $\frac{m}{2}$ 注記: 3台以上のディスプレイを使用したい場合、内蔵 Intel HD グラフィックスとグラフィックス カードを同時に使用できるように[コンピューター セットアップ (F10) ユーティリティ]で設定でき ます。ただし、ディスプレイを 3 台以上接続する場合は、グラフィックス カードのみを使用すること をおすすめします。

## **HP Z420** ワークステーションの各部

#### **HP Z420** ワークステーションの前面の各部

図 **2-5** 前面の各部

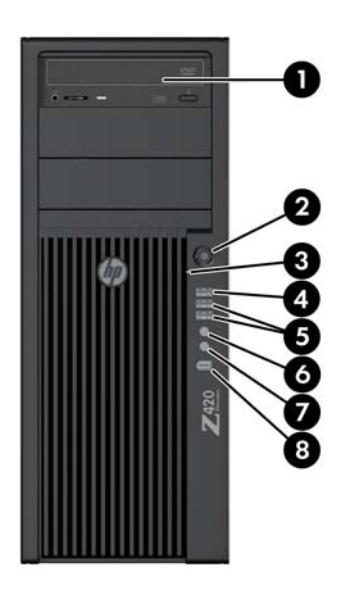

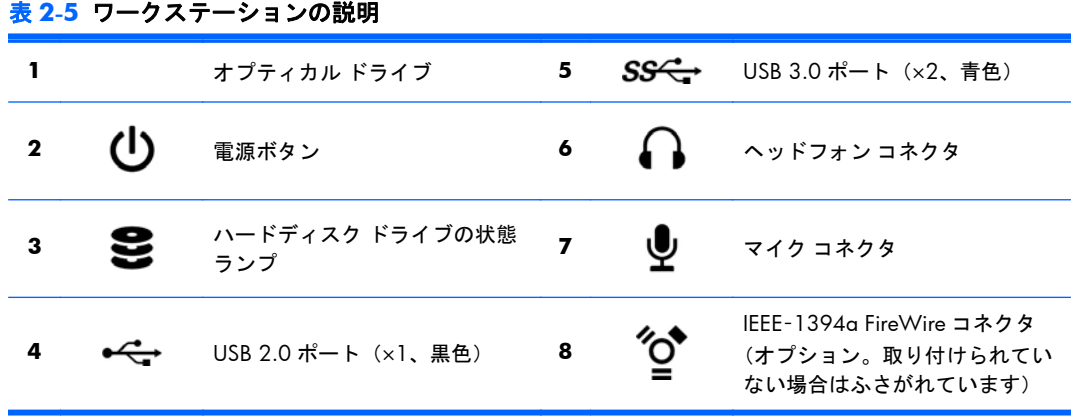

#### <span id="page-20-0"></span>**HP Z420** ワークステーションの背面の各部

図 **2-6** 背面の各部

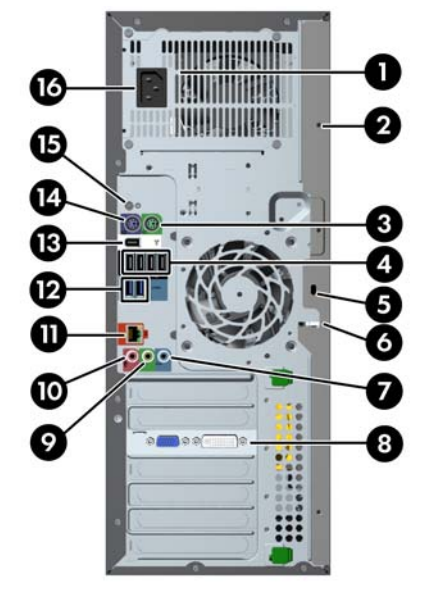

#### 表 **2-6** ワークステーションの説明

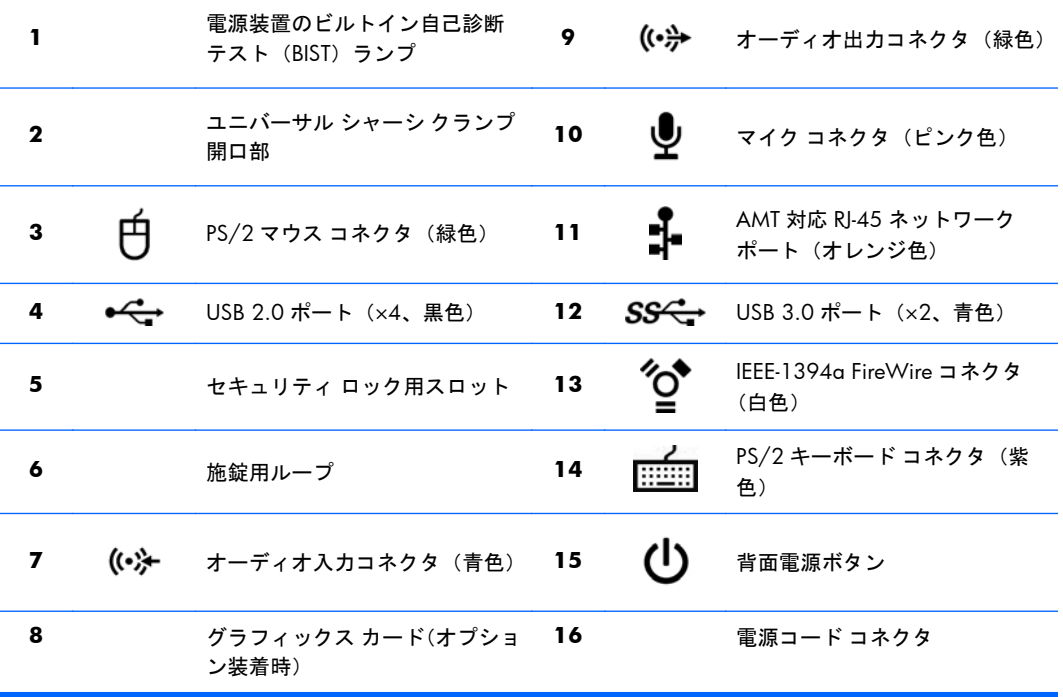

## <span id="page-21-0"></span>**HP Z620** ワークステーションの各部

#### **HP Z620** ワークステーションの前面の各部

図 **2-7** 前面の各部

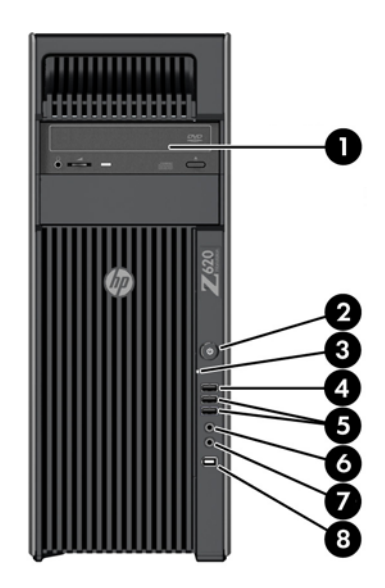

表 **2-7** ワークステーションの説明

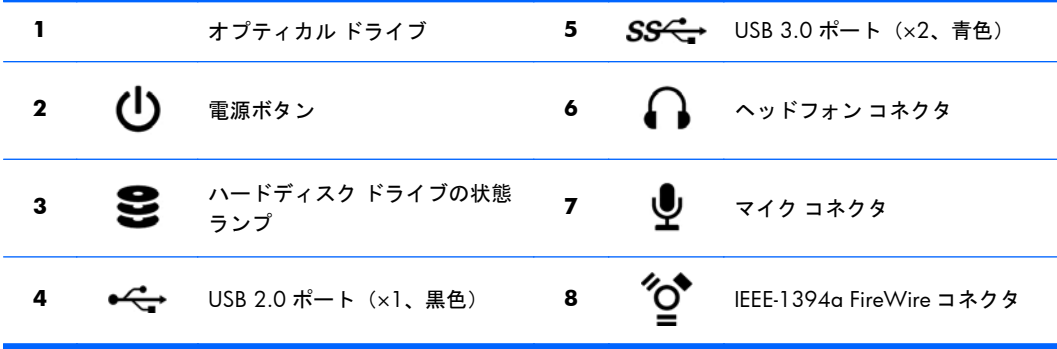

### <span id="page-22-0"></span>**HP Z620** ワークステーションの背面の各部

図 **2-8** 背面の各部

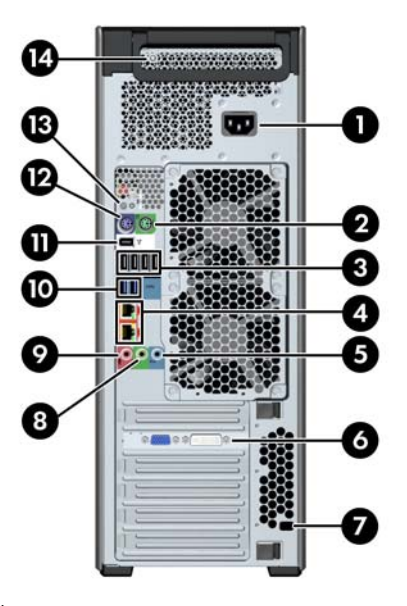

#### 表 **2-8** ワークステーションの説明

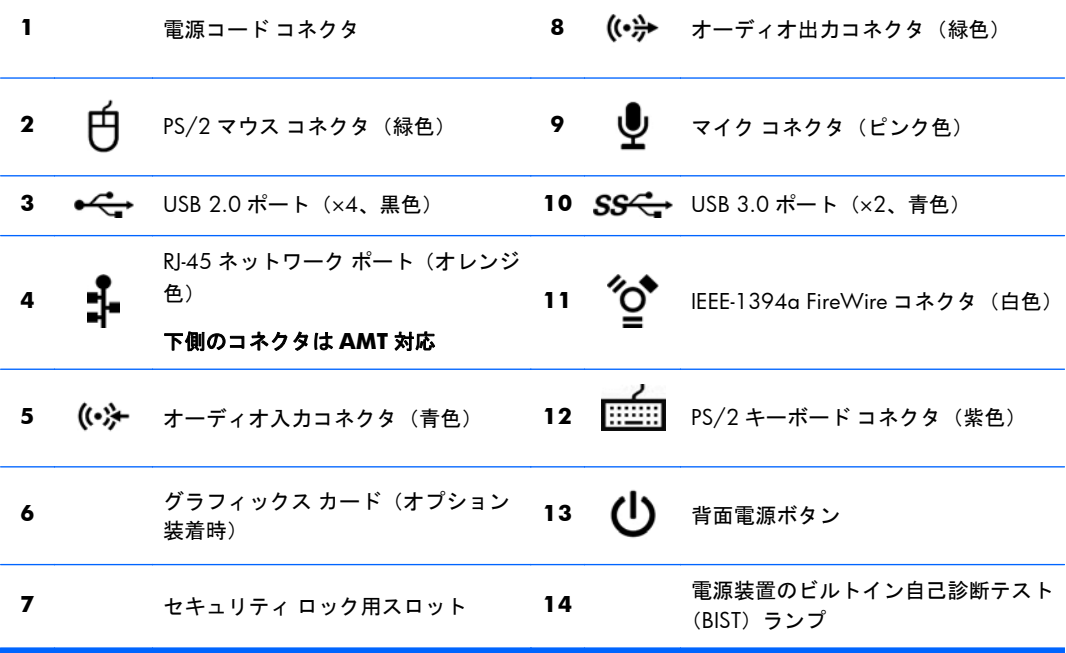

## <span id="page-23-0"></span>**HP Z820** ワークステーションの各部

#### **HP Z820** ワークステーションの前面の各部

図 **2-9** 前面の各部

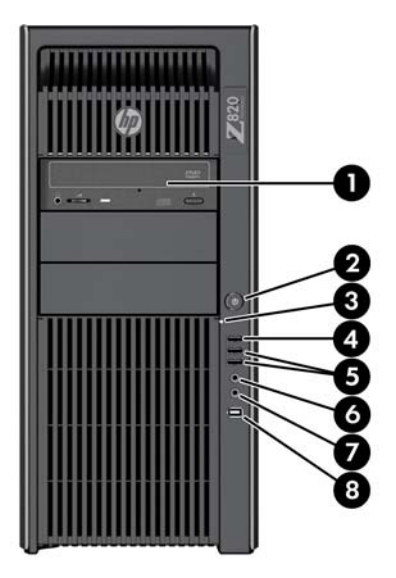

表 **2-9** ワークステーションの説明

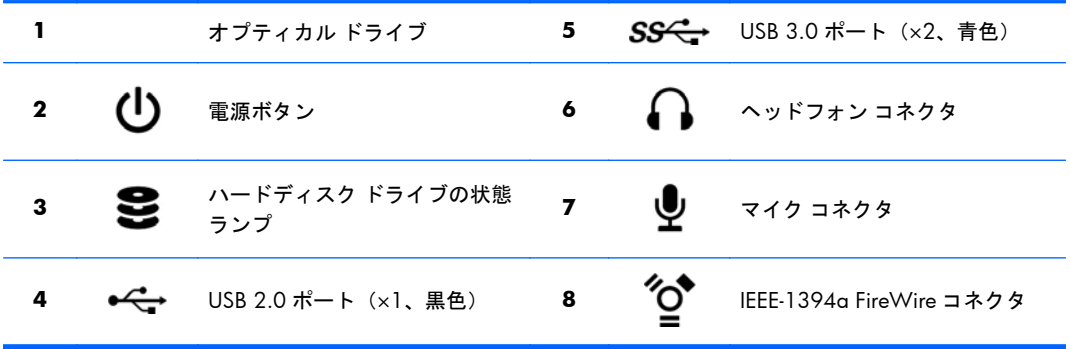

### <span id="page-24-0"></span>**HP Z820** ワークステーションの背面の各部

図 **2-10** 背面の各部

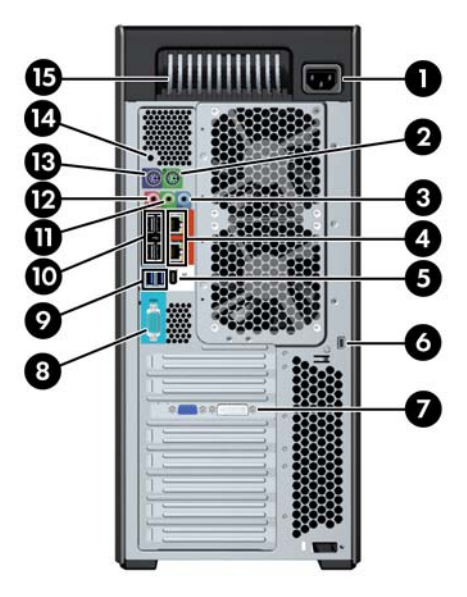

#### 表 **2-10** ワークステーションの説明

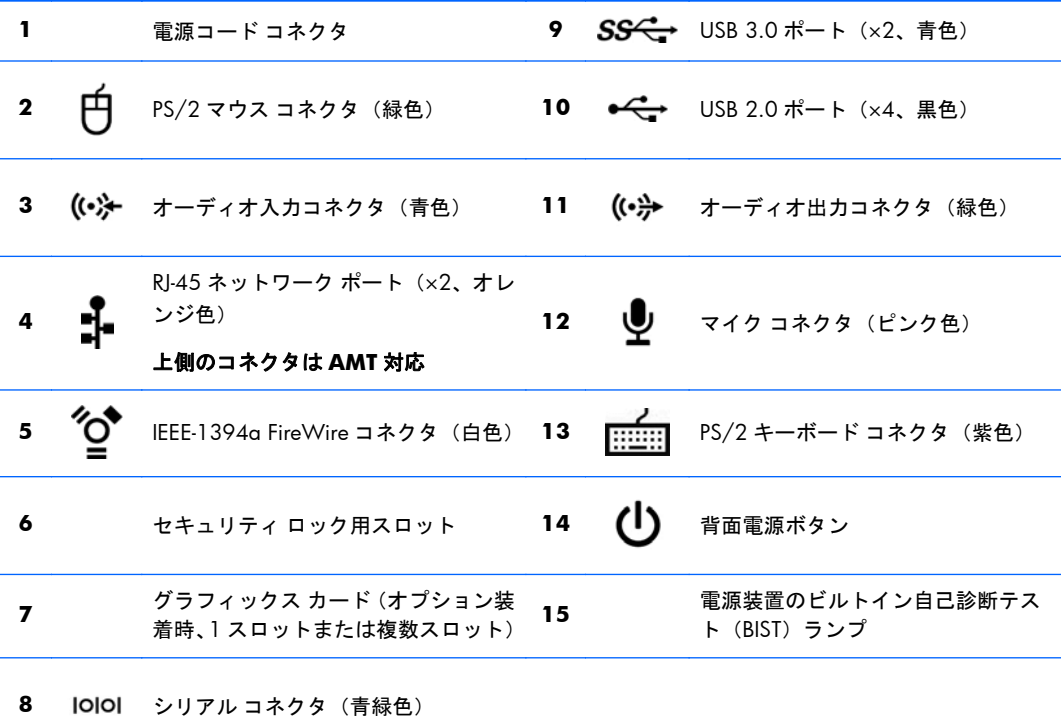

## <span id="page-25-0"></span>ワークステーションの質量および寸法

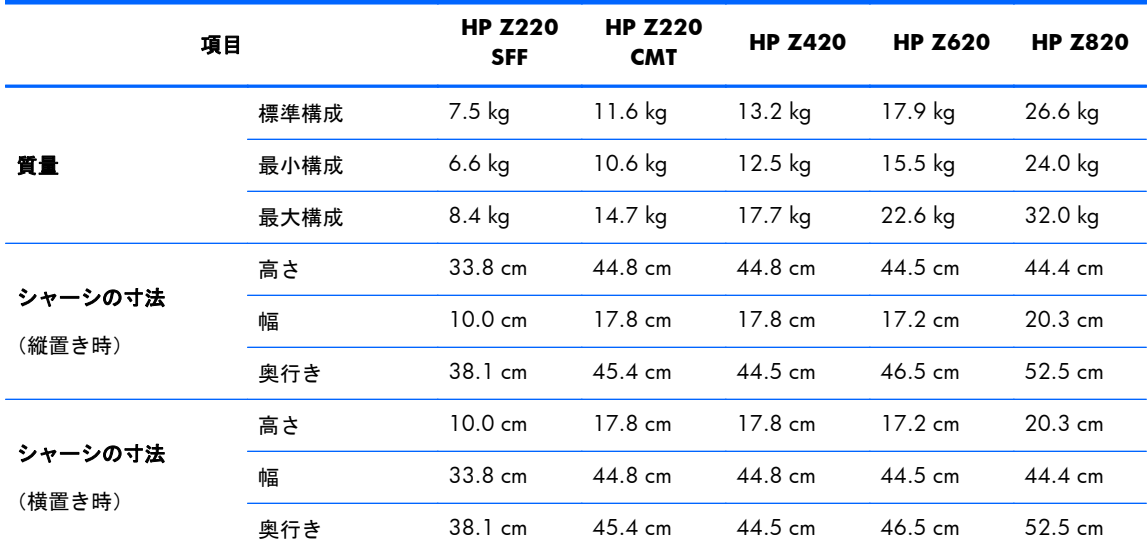

<span id="page-26-0"></span>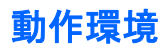

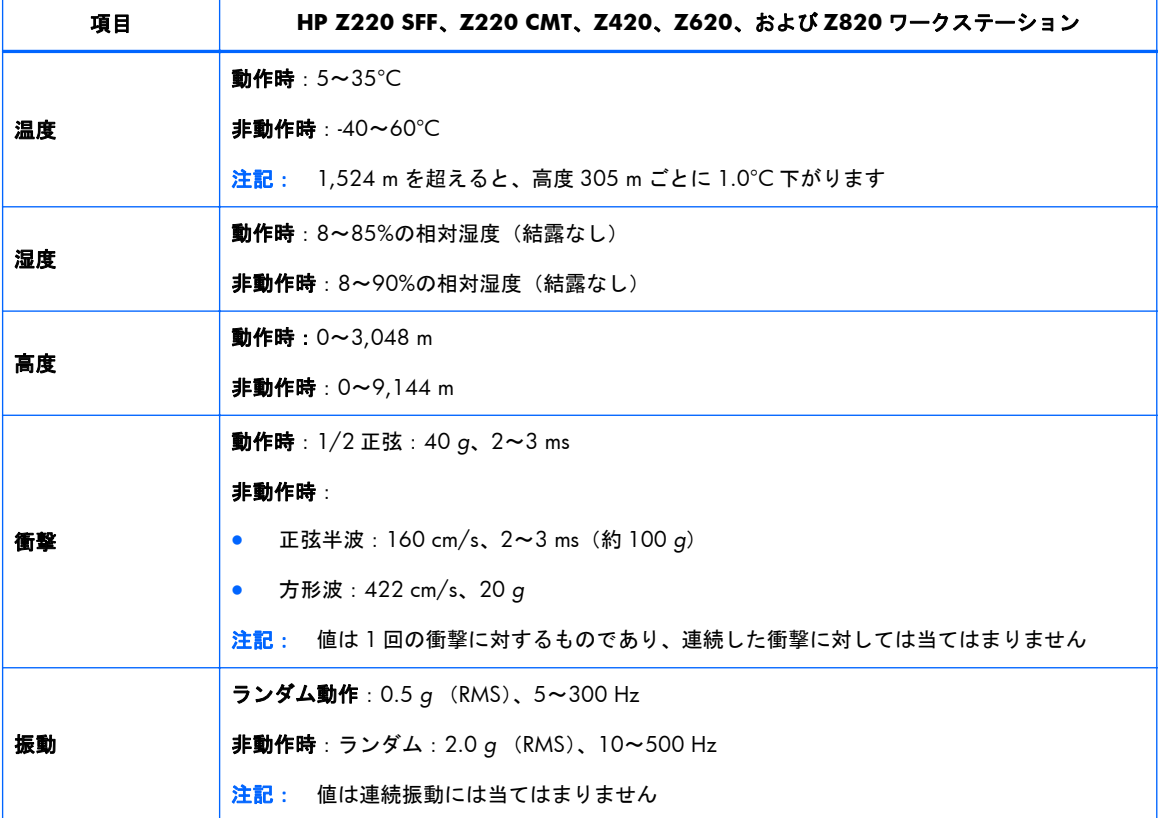

#### 表 **2-11 HP** ワークステーションの動作環境

## <span id="page-27-0"></span>**3** ワークステーションのセットアップ

この章では、ワークステーションのセットアップ方法について説明します。

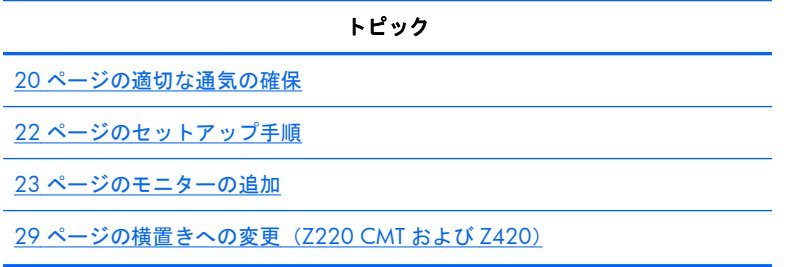

## 適切な通気の確保

適度な通気はワークステーションの動作にとって重要です。以下のガイドラインをよくお読みくだ さい。

- ワークステーションは安定した平らな場所で操作してください。
- ワークステーションの前後に 15 cm 以上の空間を確保してください (ワークステーションのモ デルによって外観等は異なります)。

図 **3-1** ワークステーションの適切な通気

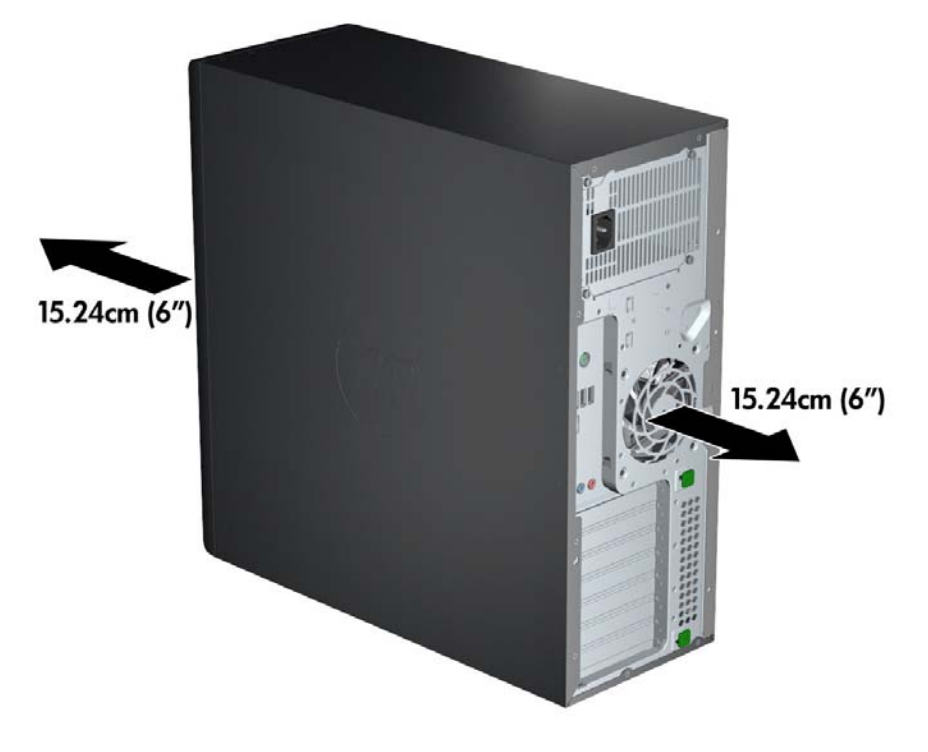

● 周囲温度がこのガイドに記載されている環境の仕様の範囲内にあることを確認してください。

- $\frac{m}{2}$ 注記 : 35℃という周囲温度の上限は、高度が 1524 m までの場合にのみ当てはまります。 1524 m を超えると、304.8 m ごとに 1.0°C 下がります。このため、3048 m での周囲温度の上 限は 30°C です。
- キャビネットに入れる場合は、キャビネットの通気をよくして、中の温度が指定されている制限 を超えないようにしてください。
- 以下の図に示すように、通気口や吸気口をふさいでワークステーション周辺の通風を遮らないよ うにしてください。

図 **3-2** ワークステーションの適切な配置

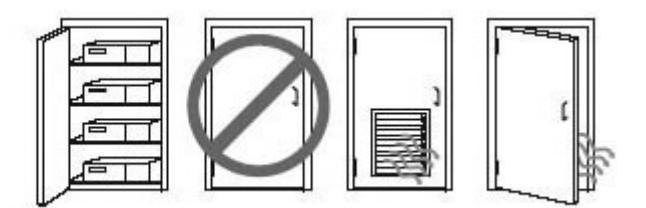

## <span id="page-29-0"></span>セットアップ手順

警告! 感電や装置の損傷を防ぐため、必ず以下の注意事項を守ってください。

- 電源コードは、製品の近くの手が届きやすい場所にある電源コンセントに差し込んでください。
- 電源コンセントから電源コードを抜いて(電源コードをワークステーションから抜かないように します)、ワークステーションの電源を切断してください。
- コードは、3 ピンのアースされた電源コンセントに差し込んでください。必ず電源コードのアー ス端子を使用して接地してください。アース端子は、製品を安全に使用するために欠かせないも のです。
- $\frac{dy}{dx}$ 注記: 1125 W 電源を搭載した HP Z820 ワークステーションでは、通常のオフィス環境で供給可 能な電力より多くの電力が必要になる場合があります。詳しくは、[http://h50146.www5.hp.com/](http://h50146.www5.hp.com/doc/manual/workstation/hp_workstation.html) [doc/manual/workstation/hp\\_workstation.html](http://h50146.www5.hp.com/doc/manual/workstation/hp_workstation.html) でワークステーションの『Site Preparation Guide』(設 置場所準備ガイド)を参照してください。

ワークステーションをセットアップするには、以下の操作を行います。

- **1.** マウス、キーボード、および電源コードをワークステーションに接続します。
- **2.** モニターをワークステーションに接続します。
- **3.** ワークステーションの電源コードおよびモニターの電源コードを電源コンセントに接続します。
- **4.** デバイスに付属の説明書に沿って、他の周辺のコンポーネント(プリンターなど)を接続しま す。
- **5.** Ethernet ケーブルでワークステーションとネットワーク ルーターまたは LAN デバイスを接続し ます。

図 **3-3** ワークステーションの接続

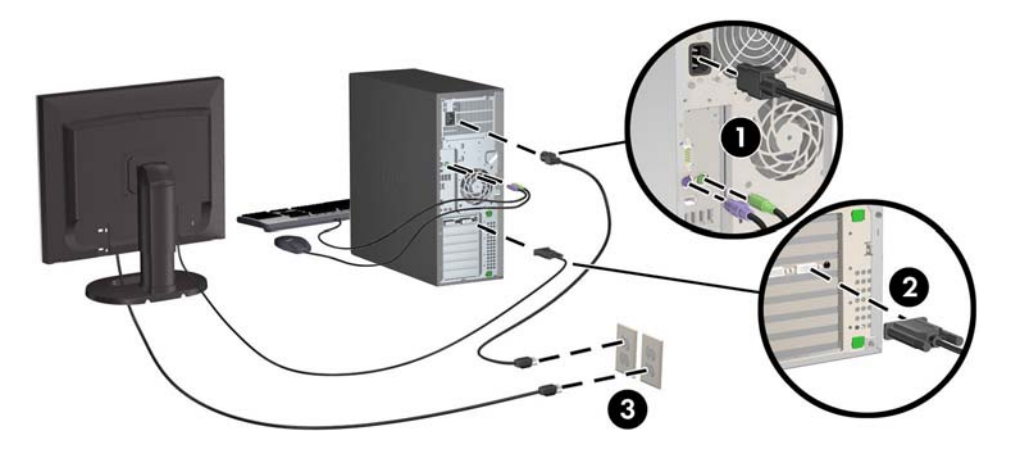

### <span id="page-30-0"></span>モニターの追加

#### モニターを追加するための準備

HP Z シリーズのワークステーションに付属しているすべてのグラフィックス カードでは、2 台のモ ニターへの同時表示がサポートされています(27[ページのモニターの接続および設定を](#page-34-0)参照してく ださい)。2 台を超えるモニターがサポートされているグラフィックス カードを利用することもでき ます。モニターを追加するための手順は、お使いのグラフィックス カードおよび追加するモニターの 種類や数によって異なります。

モニターを追加するための計画は、以下の手順に沿って行います。

- **1.** モニターの要件を確認します。
	- 必要なモニターの数を決定します。
	- 必要になるグラフィックス パフォーマンスの種類を決定します。
	- 各モニターに使用するグラフィックス コネクタの種類を記録します。HP は DisplayPort (DP)および DVI インターフェイスを備えたグラフィックス カードを提供していますが、ア ダプターや他社製のカードを使用して DVI-I、HDMI、VGA などの他のグラフィックス形式 に接続することもできます。

\*☆ ヒント: 古い一部のレガシー ハードウェア用のアダプターには、他の製品よりコストが 高いものがあります。アダプターを入手する場合のコストと、アダプターが不要な新しいモ ニターを入手する場合のコストを比較することをおすすめします。

- **2.** 追加のグラフィックス カードが必要かどうかを判断します。
	- グラフィックス カードの説明書を参照し、カードに接続できるモニターの数を確認します。 カードの出力をモニター コネクタに適合させるため、アダプターを入手する必要が生じる ことがあります(25 ページのモニター [コネクタへのグラフィックス](#page-32-0) カードの適合を参照 してください)。
	- 必要に応じて、追加のモニターを動作させるための新しいグラフィックス カードを入手し ます。
	- グラフィックス カードによってサポートされるモニターの最大数は、そのカードによって 異なります。ほとんどのカードには、2 台のモニター用の出力があります。3 つまたは 4 つ の出力を備えているものもあります。

注記: 60 Hz で 1920×1200 ピクセルよりも高解像度のモニターでは、デュアルリンク DVI(DL-DVI)または DisplayPort 出力を備えたグラフィックス カードが必要です。DVI でネ イティブ解像度を得るには、標準の DVI-I または DVI-D ケーブルではなく、DL-DVI ケーブル を使用する必要があります。

HP のワークステーションは、すべてのグラフィックス カードをサポートしているわけでは ありません。新しいグラフィックス カードを購入する前に、そのカードがサポートされて いることを確認してください。25 [ページのサポートされているグラフィックス](#page-32-0) カード [の確認](#page-32-0)を参照してください。

多くのグラフィックス カードは 2 つよりも多いモニター出力を備えていますが、1 度に 2 つしか使用できないという制限があります。グラフィックス カードの説明書を参照する か、または25 [ページのサポートされているグラフィックス](#page-32-0) カードの確認の手順に沿って カードに関する情報を調べてください。

一部のグラフィックス カードでは、モニター信号を複数の出力で多重化することによって、 複数のモニターがサポートされます。この場合、グラフィックスのパフォーマンスが低下す るおそれがあります。グラフィックス カードの説明書を参照するか、または25 [ページの](#page-32-0) [サポートされているグラフィックス](#page-32-0) カードの確認の手順に沿ってカードに関する情報を調 べてください。

カードの出力と、モニターに必要な入力が適合するかどうかを確認します(26 [ページの](#page-33-0) [モニターの接続要件の確認を](#page-33-0)参照してください)。

利用できるグラフィックス カードのサイズ、データ速度、および電力に関する制限は、HP Z シリーズ ワークステーションのモデルごとに異なります。また、グラフィックス カード は通常、ワークステーション 1 台あたり、カードは 2 枚までです。お使いのワークステー ションで新しいグラフィックス カードが確実に動作する拡張カード スロットの識別につい て詳しくは、『メンテナンスおよびサービス ガイド』を参照してください。

- **3.** 新しいグラフィックス カードを追加するには、以下の操作を行います。
	- **a.** モニター数、使用予定のモニターとの互換性、およびパフォーマンスの観点から、HP がサ ポートするどのグラフィックス カードが最適かを判断します。25 [ページのサポートさ](#page-32-0) [れているグラフィックス](#page-32-0) カードの確認を参照してください。
	- **b.** そのカード用の適切なドライバーがインストールされていることを確認します。
	- **c.** <http://www.hp.com/go/sml/> (英語サイト)にあるお使いのワークステーション用のビデ オの説明に沿って、グラフィックス カードを取り付けます。
	- **d.** モニターを設定します。詳しくは、Microsoft®社のヘルプや Web サイト、 <http://www.microsoft.com/japan/> または Linux のヘルプの Web サイトを参照してくださ い。
	- ヒント: 潜在的な問題のトラブルシューティングを簡単にするため、1 度に 1 つのモニ ターを有効にします。つまり、最初のモニターを有効にし、そのモニターが適切に機能する ことを確認してから、次のモニターを有効にします。

#### <span id="page-32-0"></span>サポートされているグラフィックス カードの確認

お使いのワークステーションでサポートされているグラフィックス カードについて詳しくは、以下の 方法で確認できます。

- 1. HP の Web サイト、<http://www.hp.com/go/quickspecs/> (英語サイト)を参照します。
- **2.** 左側のナビゲーション バーにある**[QuickSpecs]**で[Worldwide](世界共通)を選択してから、 **[Workstations]**(ワークステーション)を選択します。
- **3.** お使いのモデルを選択して、仕様を表示します。
- **4. [Technical Specifications-Graphics]**(技術仕様-グラフィックス)リンクをクリックします。 サポートされているグラフィックス カードの幅広い技術情報(カードでサポートされているモニ ターの数、コネクタ、電力消費、ドライバー、およびその他の詳しい情報)が表示されます。

#### モニター コネクタへのグラフィックス カードの適合

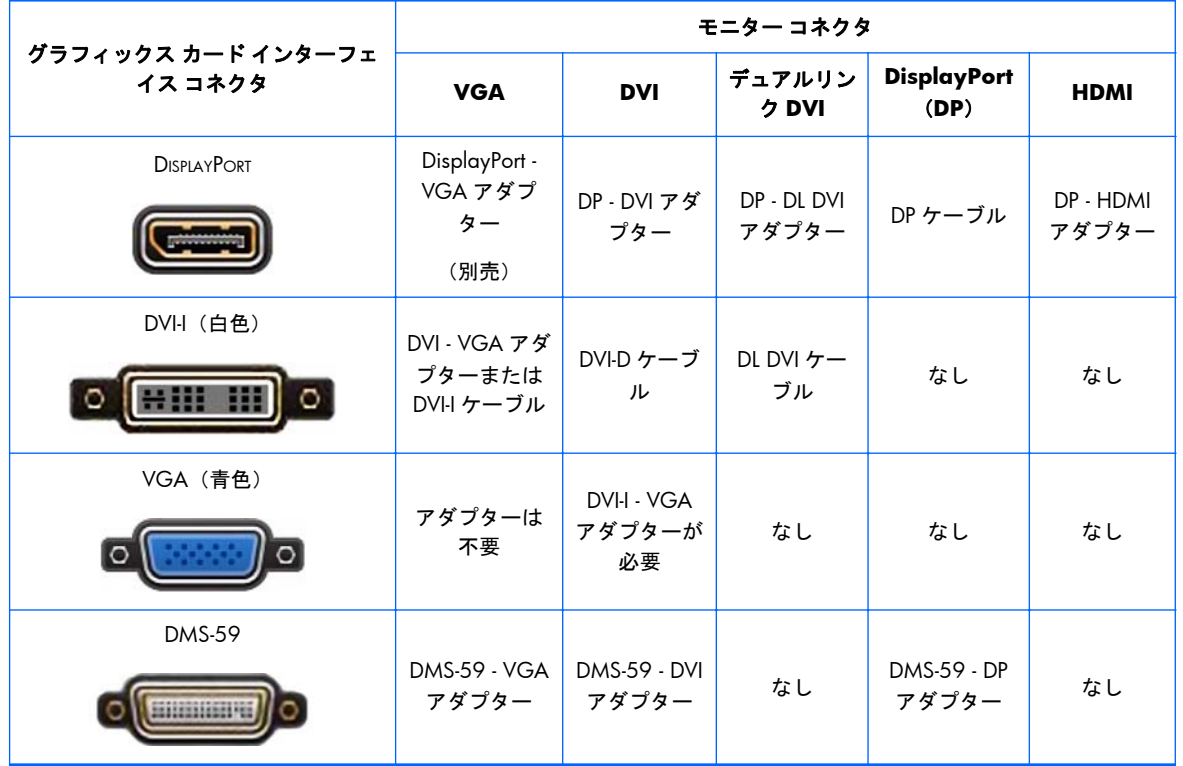

以下の表で、モニター構成シナリオを説明します。

\* このインターフェイスは、2 台の VGA または 2 台の DVI モニターをサポートするデュアル モニター用グラフィックス イン ターフェイス カードです。

**【 主記: HP のグラフィックス カードには、特に記載がない限り、モニター ケーブル アダプターが含** まれています。

パフォーマンスが最も高いものは DisplayPort カードで、最も低いものは VGA グラフィックス カード です。

#### <span id="page-33-0"></span>モニターの接続要件の確認

モニターの接続には、以下のさまざまなシナリオがあります(各グラフィックス カードについて詳し くは、25 ページのモニター [コネクタへのグラフィックス](#page-32-0) カードの適合を参照してください)。

- **DisplayPort 出力のグラフィックス カード:4 つの DisplayPort 出力が付属したグラフィックス** カードがある場合は、各コネクタにモニターを接続できます。必要に応じて、適切なアダプター を使用します。
- **DVI** 出力のグラフィックス カード:2 つの DVI 出力が付属した PCIe グラフィックス カードがあ る場合は、各コネクタにモニターを接続できます。必要に応じて、適切なアダプターを使用しま す。
- 注記: DVI コネクタが 1 つしかないモデルには必ず 2 つ目のグラフィックス出力オプション (DisplayPort または VGA)があります。

多くのグラフィックス カードは 2 つよりも多いモニター出力を備えていますが、1 度に 2 つし か使用できないという制限があります。グラフィックス カードの説明書を参照するか、または 25 ページのモニター [コネクタへのグラフィックス](#page-32-0) カードの適合の手順に沿ってカードに関す る情報を調べてください。

2 つの DVI 接続を備えたシステムのコネクタ番号 1 は、システム起動後に BIOS POST スクリー ンが表示される、プライマリ ディスプレイに使用されるコネクタです (通常、このコネクタは 2 つの出力のうち、下側の出力です。BIOS POST の実行中は 1 つのカードのみが使用されます。 ただし、この設定は BIOS 設定で変更できます)。

- **VGA** および **DL-DVI** 出力のグラフィックス カード:ワークステーションに PCIe グラフィック ス カードがなく、SVGA か DL-DVI 出力、またはその両方がある場合は、各出力にモニターを接 続できます。
- **DMS-59 出力のグラフィックス カード:ワークステーションに DMS-59 出力レセプタクルの付** 属した PCIe グラフィックス カードがある場合は、適切なアダプターを使用してモニターに接続 します。

アダプターは、DMS-59 出力を 2 つの DVI モニターまたは 2 つの VGA モニターに接続するため に使用できます。

#### <span id="page-34-0"></span>モニターの接続および設定

- 注記: このセクションで示すように、HP 製品で使用されているグラフィックス カードでは、通常 少なくとも 2 台のモニターが使用できます。また、一部のカードでは、より多くのモニターが使用で きます。詳しくは、グラフィックス カードの説明書を参照してください。
	- **1.** モニター ケーブル アダプターをワークステーションに接続し(1)(必要な場合)、適切なモニター ケーブルをアダプターに接続するか(2)、グラフィックス カードに直接接続します。

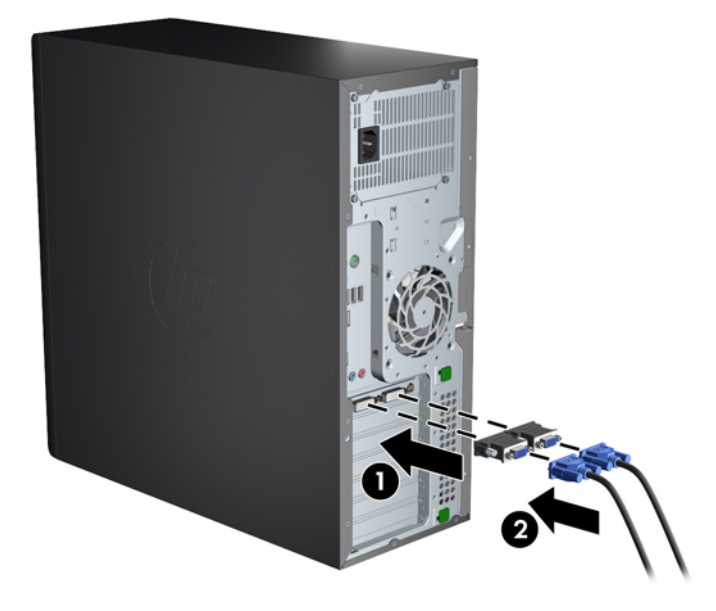

図 **3-4** ケーブルのワークステーションへの接続

**2.** グラフィックス ケーブルのもう一方の端をモニターに接続します。

図 **3-5** ケーブルのモニターへの接続

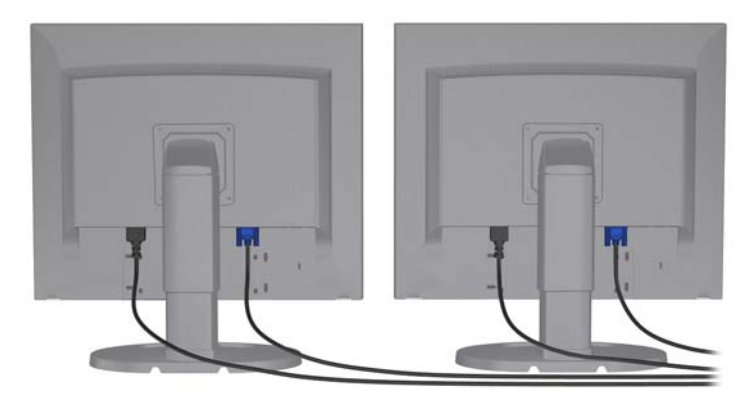

- **3.** モニターの電源コードの一方の端をモニターに接続し、もう一方の端をアースされた電源コンセ ントに差し込みます。
- **4.** モニターを設定します。詳しくは、Microsoft 社のヘルプや Web サイト、 <http://www.microsoft.com/japan/> または Linux のヘルプや Web サイトを参照してください。

#### <span id="page-35-0"></span>他社製のグラフィックス設定ユーティリティの使用

他社製のグラフィックス カードにモニター設定ユーティリティが含まれている場合があります。イ ンストール時にこのユーティリティは Windows に組み込まれます。このユーティリティを選択して 使用することで、ワークステーションで複数のモニターを設定できます。

詳しくは、グラフィックス カードの説明書を参照してください。

注記: 一部の他社製の設定ユーティリティでは、その設定ツールを使用する前に Windows でモニ ターを有効にする必要があります。詳しくは、グラフィックス カードの説明書を参照してください。

注記: モニター設定ユーティリティは、HP のサポート Web サイトで入手できる場合もあります。

#### モニター ディスプレイのカスタマイズ(**Windows**)

モニターのモデル、リフレッシュ レート、画面解像度、色設定、フォント サイズ、電力管理設定な どは、手動で選択または変更できます。

- Windows 7 でディスプレイ設定を変更するには、デスクトップで空白の領域を右クリックし、 **[**画面の解像度**]**をクリックします。
- Windows 8 でディスプレイ設定を変更するには、スタート画面の右上隅または左下隅にポイン ターを置いてチャームを表示し、**[**設定**]**→**[**コントロール パネル**]**→**[**デスクトップのカスタマイ ズ**]**→**[**画面の解像度の調整**]**の順にクリックします。
- Windows 8 でディスプレイ設定を変更するにはこのほかにも、スタート画面の右上隅または左 下隅にポインターを置いてチャーム メニューを表示し、**[**検索**]**→**[**設定**]**の順にクリックして**[**設 定**]**の検索フィールドに「解像度」と入力し、**[**画面の解像度の調整**]**をクリックする方法もありま す。

モニター表示のカスタマイズについて詳しくは、以下を参照してください。

- グラフィックス コントローラー ユーティリティによって提供されるヘルプ
- モニターに付属の説明書

### <span id="page-36-0"></span>横置きへの変更(**Z220 CMT** および **Z420**)

このワークステーションは、縦置きまたは横置きで使用できます。横置きに変更するには、以下の操 作を行います。

 $\frac{dy}{dx}$ 注記: <http://www.hp.com/go/sml/> (英語サイト)で、この作業のビデオを参照してください。

- **1.** コンポーネントを取り付けるためにワークステーションの準備を行います。
- **2.** ワークステーションからフロント パネルを取り外します。
- **3.** オプティカル ドライブ ベイのカバーを軽く押し、フロント パネルから取り外します。 図 **3-6** オプティカル ドライブ ベイ カバーの取り外し

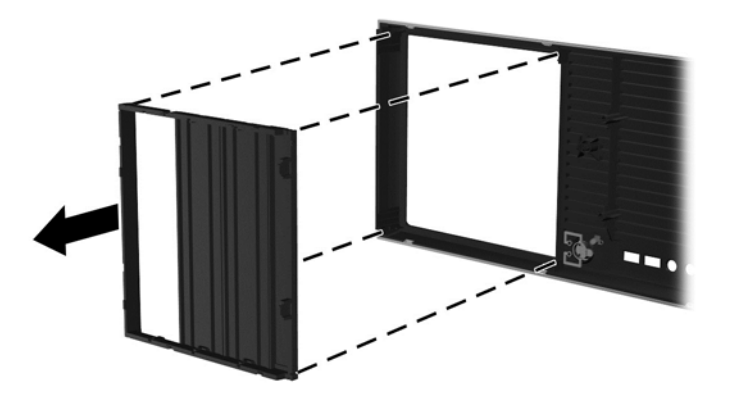

- **4.** 水平の位置まで 90 度回転させます。
- **5.** フロント パネルのタブにオプティカル ドライブ ベイ カバーのフレームにあるスロットを合わ せます。オプティカル ドライブ ベイ カバーがフロント パネルの正しい位置にしっかりと固定 されるまで押し込んで、カバーを取り付けなおします。

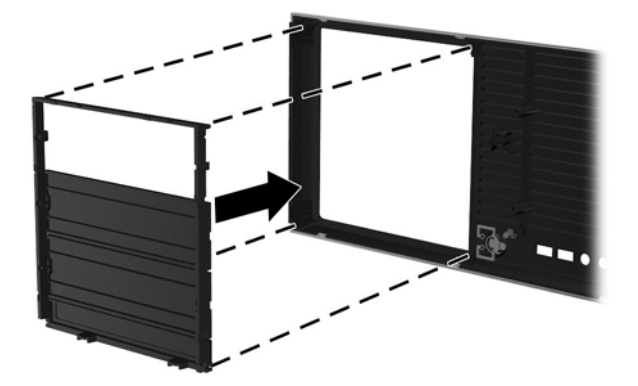

図 **3-7** オプティカル ドライブ ベイ カバーの取り付け

**.** フロント パネルの背面にある HP ロゴ取り付けタブをつまみ(1)、ロゴを外側に押します(2)。

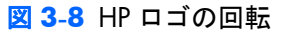

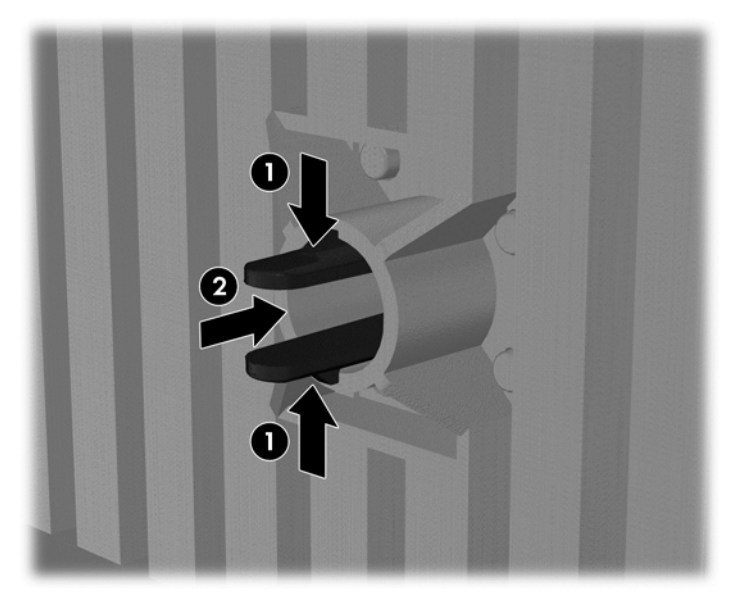

HP ロゴを反時計回りに 90°回転させて向きを変えたら、元の位置に押し込みます。

- **.** EMI カバーおよびオプティカル ディスク ドライブをシャーシから取り外します。
- **.** EMI カバーおよびオプティカル ドライブを 90°回転させてから、取り付けなおします。 図 **3-9** オプティカル ドライブの再取り付け

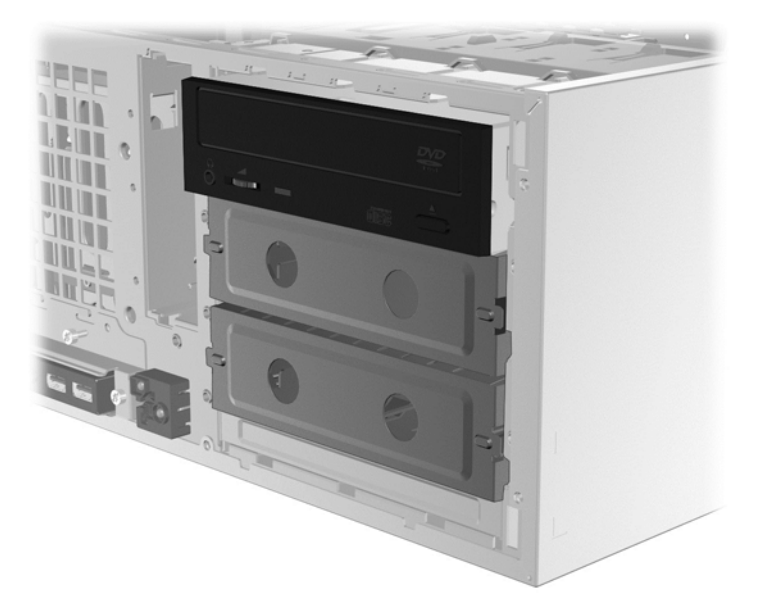

**.** フロント パネルおよび側面のアクセス パネルを取り付けなおします。

## <span id="page-38-0"></span>別売のコンポーネントの取り付け

ワークステーションのモデルによっては、追加のコンポーネント(メモリ、ハードディスク ドライ ブ、オプティカル ドライブ、PCIe カード、2 番目のプロセッサなど)をワークステーションに取り付 けることができます。

- コンポーネントの取り付け手順を説明したビデオを見るには、<http://www.hp.com/go/sml/>(英 語サイト)を参照してください。
- 取り付けガイドラインおよび技術情報については、[http://h50146.www5.hp.com/doc/manual/](http://h50146.www5.hp.com/doc/manual/workstation/hp_workstation.html) [workstation/hp\\_workstation.html](http://h50146.www5.hp.com/doc/manual/workstation/hp_workstation.html) からお使いのワークステーションの『メンテナンスおよびサー ビス ガイド』を参照してください。

## セキュリティ

一部の HP ワークステーションには側面のアクセス パネルにロックがあります。このロックの鍵は、 ワークステーションのシャーシの背面パネルに取り付けられて出荷されます。

また、追加のセキュリティ機能を利用すると、盗難のリスクを軽減したり、シャーシへの侵入を警告 したりできます。お使いのシステムで利用可能な追加のハードウェアおよびソフトウェアのセキュ リティ機能について詳しくは、[http://h50146.www5.hp.com/doc/manual/workstation/](http://h50146.www5.hp.com/doc/manual/workstation/hp_workstation.html) [hp\\_workstation.html](http://h50146.www5.hp.com/doc/manual/workstation/hp_workstation.html) からお使いのワークステーションの『メンテナンスおよびサービス ガイド』を参 照してください。

## 製品のリサイクル

HP では、使用済みの電子機器や HP 製インク カートリッジのリサイクルを推奨しています。

日本でのリサイクル プログラムについては、<http://www.hp.com/jp/hardwarerecycle/> を参照してく ださい。日本以外の国や地域の HP でのリサイクルについては、<http://www.hp.com/go/recycle/> を 参照してください。

# <span id="page-39-0"></span>**4 Windows 7** のセットアップ、バックアッ プ、復元、およびリカバリ

この章では、以下のトピックで Windows 7 オペレーティング システムのセットアップおよびアップ デートについて説明します。

- Windows 7 オペレーティング システムのセットアップ
- Windows 7 [のバックアップ、復元、およびリカバリ](#page-40-0)
- 注意: オペレーティング システムのインストールが正常に完了するまでは、HP ワークステーショ ンにオプションのハードウェアや他社製のデバイスを追加しないでください。途中でハードウェア を追加すると、エラーが発生して、オペレーティング システムが正しくインストールされない可能性 があります。
- 注記: オペレーティング システムをセットアップしたら、最新の BIOS、ドライバー、およびソフ トウェアの更新がワークステーションにインストールされていることを確認してください。 48 [ページの「ワークステーションのアップデート」を](#page-55-0)参照してください。

## **Windows 7** オペレーティング システムのセットアップ

注意: インストールが開始されたら、プロセスが完了するまでワークステーションの電源を切らな いでください。インストール中にワークステーションの電源をオフにすると、ソフトウェアのインス トールや動作に悪影響が及ぶ可能性があります。

インストールおよび構成について詳しくは、<http://windows.microsoft.com/ja-JP/windows7/help/> を 参照してください。詳しい情報は、オペレーティング システムのインストール後、Windows 7 のオ ンライン ヘルプで表示できます。

#### デバイス ドライバーのインストールまたはアップグレード

ハードウェア デバイスを取り付ける前に、適切なデバイス ドライバーをインストールする必要があ ります。各デバイスに付属しているインストール手順の説明に沿って操作してください。最適な状 態で機能を利用するには、お使いのオペレーティング システムに最新のアップデート、パッチ、およ びサービス パックが適用されている必要があります。HP が認定したドライバーについては、 <http://www.hp.com> を参照してください。ドライバーおよびソフトウェア アップデート情報につい て詳しくは、48 [ページの「ワークステーションのアップデート」を](#page-55-0)参照してください。

#### ファイルおよび設定の転送

Windows オペレーティング システムのデータ移行ツールを使用して、選択したファイルおよびデー タを Windows ベースのワークステーションから別のワークステーションに転送できます。

これらのツールについて詳しくは、<http://www.microsoft.com/> を参照してください。

## <span id="page-40-0"></span>**Windows 7** のバックアップ、復元、およびリカバリ

お使いのワークステーションには、HP が提供しているツールおよび Windows に付属のツールが含ま れています。これらを使用すると障害の発生に備えて情報を保護したり、障害が発生した場合に保護 しておいた情報を取り出したりできます。さらに、簡単な手順でお使いのワークステーションを正常 な状態に復元したり、工場出荷時の状態に復元したりできます。

ここでは、以下のプロセスについて説明します。

- バックアップの作成
- システムの復元およびリカバリ
- 注記: 提供されている Windows の[バックアップと復元]ツールについて詳しくは、[ヘルプとサポー ト]を参照してください。[ヘルプとサポート]にアクセスするには、**[**スタート**]**→**[**ヘルプとサポート**]**の 順に選択します。

システム障害後のリカバリでは、直近のバックアップの時点に戻ります。

- **1.** ワークステーションを正常にセットアップしたら、Windows ツールを使用してリカバリ メディ アを作成します。Windows 7 で、**[**スタート**]**→[コントロール パネル]→[システムとセキュリ ティ]→[バックアップと復元]→[システム イメージの作成]の順に選択します。
- **2.** ハードウェアおよびソフトウェア プログラムを追加するときは、システムの復元ポイントを作成 します。システムの復元ポイントは、Windows の[システムの復元]機能によって保存された特定 の時点でのハードディスク ドライブの内容のスナップショットです。システムの復元ポイント には、レジストリ設定など Windows が使用する情報が含まれます。Windows は、Windows の 更新時および他のシステムのメンテナンス作業時(ソフトウェアの更新、セキュリティ スキャ ン、システム診断など)に自動的にシステムの復元ポイントを作成します。システムの復元ポイ ントは、いつでも手動で作成できます。システムの復元ポイントの作成手順について詳しくは、 [ヘルプとサポート]を参照してください。[ヘルプとサポート]にアクセスするには、**[**スタート**]**→ **[**ヘルプとサポート**]**の順に選択します。
- **3.** 写真、動画、音楽、およびその他の個人用ファイルを追加したら、個人情報のバックアップを作 成します。ファイルをハードディスク ドライブから誤って削除してしまってごみ箱からも復元 できない場合や、ファイルが壊れてしまった場合はバックアップしたファイルを復元できます。 システム障害時には、バックアップ ファイルを使用してワークステーションの内容を復元できま す。34 [ページの情報のバックアップを](#page-41-0)参照してください。
- 注記: システムが不安定になった場合に備えて、リカバリ手順を印刷し、後で使用するために保存 しておくことをおすすめします。

#### <span id="page-41-0"></span>情報のバックアップ

注記: Windows にはユーザー アカウント制御が装備されており、ワークステーションのセキュリ ティを向上させています。特定のタスクの実行時に、ユーザー アカウント制御の許可またはパスワー ドを求めるメッセージが表示されることがあります。その場合、タスクを実行するには、適切なオプ ションを選択します。ユーザー アカウント制御について詳しくは、[ヘルプとサポート]を参照してく ださい。**[**スタート**]**→**[**ヘルプとサポート**]**の順に選択します。

ソフトウェアの初期セットアップが完了したら、すぐに初期バックアップを作成することをおすすめ します。バックアップを常に最新にしておくために、新しいソフトウェアやデータ ファイルを追加し たときなど、定期的な頻度で継続してシステムをバックアップするようにしてください。初期バック アップおよび定期的なバックアップにより、障害が発生した場合に、データおよび設定を復元できま す。

注記: バックアップおよび復元オプションの手順については、[ヘルプとサポート]で関連するトピッ クを検索して参照してください。[ヘルプとサポート]にアクセスするには、**[**スタート**]**→**[**ヘルプとサ ポート**]**の順に選択します。

別売の外付けハードディスク ドライブ、ネットワーク ドライブ、またはディスクに情報をバックアッ プできます。

バックアップをするときは以下の点を参考にしてください。

- ドキュメント ライブラリに個人用のファイルを保存し、定期的にバックアップします。
- 関連ディレクトリに保存されているテンプレートをバックアップします。
- 設定のスクリーン ショットを取ることによって、ウィンドウ、ツールバー、またはメニュー バー に表示されるカスタマイズされた設定を保存します。設定をリセットする必要がある場合、スク リーン ショットは時間を節約できます。
- ディスクにバックアップするときは、ドライブからディスクを取り出した後、各ディスクに番号 を割り振ります。

Windows の[バックアップと復元]を使用してバックアップを作成するには、以下の操作を行います。

- 注記: バックアップ プロセスは、ファイルのサイズやワークステーションの速度に応じて、1 時間 以上かかる場合があります。
	- **1. [**スタート**]**→**[**すべてのプログラム**]**→**[**メンテナンス**]**→**[**バックアップと復元**]**の順に選択します。
	- **2.** 画面の説明に沿って操作し、バックアップのセットアップを行います。

#### システムの復元

ワークステーションにインストールしたソフトウェアが原因と思われる問題が発生した場合は、[シス テムの復元]を使用してワークステーションを以前の復元ポイントに戻します。復元ポイントは手動 で設定することもできます。

注記: [System Recovery](システム リカバリ)機能を使用する前に、必ずこの[システムの復元]の 手順を実行してください。

[システムの復元]を起動するには、以下の操作を行います。

- <span id="page-42-0"></span>**1.** 開かれているすべてのプログラムを閉じます。
- **2. [**スタート**]**→**[**コンピューター**]**→**[**プロパティ**]**の順に選択します。
- **3. [**システムの保護**]**→**[**システムの復元**]**→**[**次へ**]**の順に選択し、画面の説明に沿って操作します。

#### **[System Recovery]**(システム リカバリ)

注意: この手順はすべてのユーザー情報を削除します。情報の損失を防ぐため、システムのリカバ リ後に復元できるように、すべてのユーザー情報をバックアップするようにしてください。

[System Recovery]プログラムを使用する前に、必ず[システムの復元]の手順を実行してください。 34 [ページのシステムの復元を](#page-41-0)参照してください。

[System Recovery]を実行すると、ハードディスク ドライブが完全に消去および再フォーマットされる ため、作成したすべてのデータ ファイルが削除されます。その後、オペレーティング システム、プ ログラム、およびドライバーが再インストールされます。ただし、工場出荷時にインストールされて いなかったソフトウェアは、別途再インストールする必要があります。これには、ワークステーショ ンのオプション製品ボックスに付属のメディアに収録されているソフトウェア、およびインストール したすべてのソフトウェアが含まれます。

リカバリ メディア セットは、HP のサポート窓口から購入できます。日本での製品サポートについて は、日本向け製品に付属の小冊子、『サービスおよびサポートを受けるには』または HP の Web サイ ト、<http://www.hp.com/support> を参照してください。日本以外の国や地域でのサポートについては、 <http://www8.hp.com/us/en/contact-hp/ww-contact-us.html> (英語サイト)から該当する国や地域、ま たは言語を選択してください。HP のサポート窓口に連絡してリカバリ メディア セットを購入するこ とも可能です。

 $\frac{p}{p}$ 注記: Microsoft オペレーティング システムが搭載されていないシステムでは、一部の機能を使用 できない場合があります。

[System Recovery]を実行するには、以下の方法のどちらかを選択する必要があります。

- リカバリ イメージを使用する:ハードディスク ドライブに保存されているリカバリ イメージか ら[System Recovery]を実行します。リカバリ イメージは、工場出荷時のソフトウェアのコピーが 含まれたファイルです。リカバリ イメージから[System Recovery]を実行する方法については、 35 ページの復元用パーティション イメージからの[System Recovery] (システム リカバリ)の 実行を参照してください。
- リカバリ メディアを使用する:別途購入したリカバリ メディアから[System Recovery]を実行し ます。

#### 復元用パーティション イメージからの**[System Recovery]**(システム リカバリ)の実行

注意: [System Recovery]を実行すると、作成したデータおよびインストールしたプログラムがすべ て削除されます。

HP 製品にプリインストールされている Windows システムでは、復元用パーティションが作成されて います。この復元用パーティションを使用して、工場出荷時のオペレーティング システムを復元でき ます。

- <span id="page-43-0"></span>**1.** ワークステーションの電源を切ります。必要であれば、ワークステーションの電源が切れるまで 電源ボタンを押したままにします。
- **2.** モニター、キーボード、およびマウス以外に接続されている周辺機器(USB 接続機器、プリン ターなど)を、ワークステーションからすべて取り外します。
- **3.** 電源ボタンを押し、ワークステーションの電源を入れます。
- **4.** HP ロゴ画面が表示されたらすぐに、**[**ファイルを読み込んでいます**...]**というメッセージが表示さ れるまでキーボードの F11 キーを繰り返し押します。
- **5.** [HP Recovery Manager]画面で、画面に表示される指示に従います。
- **6.** Windows が読み込まれたら、いったんワークステーションの電源を切り、すべての周辺機器を 再接続した後に、ワークステーションの電源を入れなおします。

#### **[HP Recovery Disc Creator]**で作成したオペレーティング システム ディスクの使用

注意: Windows 7 オペレーティング システムの DVD を使用した場合、ハード ディスク ドライブ の内容が完全に消去され、ハード ディスク ドライブが再フォーマットされます。これまでに作成し たすべてのファイルおよびワークステーションにインストールされたソフトウェアは完全に削除さ れます。再フォーマットが完了すると、オペレーティング システムおよび元のドライバーが復元され ます。システムに付属のソフトウェアは、<http://www.hp.com> からダウンロードできます。

Windows 7 オペレーティング システム DVD およびドライバー DVD を購入した場合、このセクショ ンの手順に従ってください。

Windows 7 オペレーティング システム DVD およびドライバー DVD の購入については、HP の Web サイトを参照してください。日本での製品サポートについては、日本向け製品に付属の小冊子、『サー ビスおよびサポートを受けるには』または HP の Web サイト、[http://www.hp.com/cgi-bin/](http://www.hp.com/cgi-bin/hpsupport/index.pl) [hpsupport/index.pl](http://www.hp.com/cgi-bin/hpsupport/index.pl) を参照してください。日本以外の国や地域でのサポートについては、 <http://www8.hp.com/us/en/contact-hp/ww-contact-us.html> (英語サイト)から該当する国や地域、ま たは言語を選択してください。また、電話でお問い合わせになる場合は、日本向け製品に付属の『サー ビスおよびサポートを受けるには』を参照してください。

Windows 7 オペレーティング システムの DVD を使用して復元を開始するには、以下の操作を行いま す。

- **[ | 注記:** リカバリには数分かかる場合があります。
	- **1.** すべての個人用ファイルをバックアップします。
	- **2.** ワークステーションを再起動した後、Windows 7 オペレーティング システムの DVD をオプティ カル ドライブに挿入します。
	- $\stackrel{\leftrightarrow}{\sim}$ 注記: ワークステーションが DVD から起動しない場合は、いったん終了し、ワークステーショ ンの電源を入れ直したらすぐに、Esc キーを押してスタートアップ メニューを表示させます。矢 印キーでブート メニューを選択して Enter キーを押します。矢印キーでリカバリ DVD が挿入さ れている場所を選択し、そのデバイスから起動します。UEFI ブート ソースから DVD を起動する と、GPT ブート パーティションが表示されます。レガシー ブート ソースから起動すると、MBR ブート パーティションが表示されます。
	- **3.** 指示が表示されたら、任意のキーボード キーを押します。
	- **4.** 画面の説明に沿って操作します。

オペレーティング システムのインストールが完了したら、以下の操作を行います。

- **1.** ワークステーションのオペレーティング システムからの最初の起動時に、Windows 7 オペレー ティング システムの DVD を取り出し、ドライバー DVD を挿入します。
- 注記: ドライバー DVD により、前提条件のソフトウェアが読み込まれ、ドライバーを読み込 める状態になります。
- **2.** ハードウェア有効化ドライバーをインストールします。使用可能なすべてのドライバーをイン ストールすることをおすすめします。
- **3.** ワークステーションに付属のアプリケーションは、<http://www.hp.com> からダウンロードできま す。
- 注記: 復元メディアの使用方法について詳しくは、ホワイト ペーパー『Restoring Windows 7 on the HP Z420, Z620 and Z820: Using HP OS DVD and Driver DVD』(HP Z420、Z620、およびZ820 で のWindows 7 の復元:HP OS DVD およびドライバーDVD の使用)を参照してください。このホワイ ト ペーパーはhtt[p://www.hp.com/support](http://www.hp.com/support)にあります。

## <span id="page-45-0"></span>**5 Windows 8** のセットアップおよび復元

この章では、以下のトピックで Windows 8 オペレーティング システムのセットアップおよびアップ デートについて説明します。

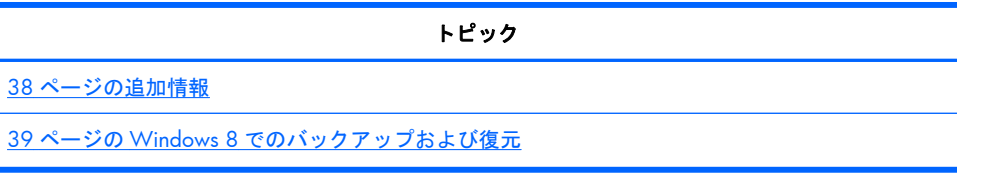

- 注記: オペレーティング システムをセットアップしたら、最新の BIOS、ドライバー、およびソフ トウェアの更新がワークステーションにインストールされていることを確認してください。詳しく は、ワークステーションのアップデートに関する章を参照してください。
- 注意: オペレーティング システムのインストールが正常に完了するまでは、HP ワークステーショ ンにオプションのハードウェアや他社製のデバイスを追加しないでください。途中でハードウェア を追加すると、エラーが発生して、オペレーティング システムが正しくインストールされない可能性 があります。

### 追加情報

オペレーティング システムをカスタマイズした後に、ヘルプを参照して追加情報を確認してくださ い。

#### **Windows 8** オペレーティング システムのセットアップ

コンピューターの電源を最初に入れたときに、オペレーティング システムをカスタマイズできます。 インターネットに接続している場合は、Microsoft によってオペレーティング システムが有効にされ ます。この処理には、15~30 分程度かかります。画面に表示される説明に沿って操作します。

- 注意: オペレーティング システムの初期セットアップ プロセスが開始されたら、完了するまでは 絶対にコンピューターの電源を切らないでください。初期セットアップ プロセス中に電源を切ると、 コンピューターを実行するソフトウェアが壊れたり、オペレーティング システムを正しくインストー ルできなくなったりすることがあります。
- $\frac{m}{2}$ 注記: Windows にはユーザー アカウント制御が装備されており、コンピューターのセキュリティ を向上させています。ソフトウェアのインストール、ユーティリティの実行、または Windows 設定 の変更などのタスクで、アクセス権やパスワードが求められる場合があります。詳しくは、[ヘルプと サポート]を参照してください。スタート画面で「ヘルプ」と入力して**[**ヘルプとサポート**]**を選択しま す。

#### <span id="page-46-0"></span>**Windows 8** 更新プログラムのダウンロード

Microsoft 社から、オペレーティング システムの更新プログラムがリリースされることがあります。 コンピューターが常に最適な状態で動作するようにしておくために、最初のインストール時だけでな くコンピューターを使い続けている間は定期的に、最新の更新プログラムを確認することをおすすめ します。

コンピューターをセットアップした後にすぐに[Windows Update]を実行します。

- **1.** スタート画面の右上隅または右下隅にポインターを置いてチャームを表示します
- **2. [**設定**]**→**[PC** 設定の変更**]**→**[Windows Update]**の順にクリックします。
- **3.** その後は毎月[Windows Update]を実行します。

## **Windows 8** でのバックアップおよび復元

情報を保護するために、Windows の[バックアップと復元]を使用して、個々のファイルおよびフォル ダーのバックアップ、ハードディスク ドライブ全体のバックアップ、システム修復メディアの作成、 またはシステムの復元ポイントの作成を実行できます。システム障害時には、バックアップ ファイル を使用してコンピューターの内容を復元できます。

スタート画面で「設定」と入力して**[**設定**]**をクリックし、表示されたオプションの一覧から選択しま す。

注記: バックアップおよび復元オプションの手順については、[ヘルプとサポート]で関連するトピッ クを検索して参照してください。スタート画面で「ヘルプ」と入力して**[**ヘルプとサポート**]**を選択し ます。

システムが不安定の場合には、リカバリ手順を印刷し、後で使用するために保存しておくことをおす すめします。

#### 情報のバックアップ

システム障害後のリカバリでは、直近のバックアップの時点に戻ります。初期システム セットアップ 後、すぐにシステム修復メディアおよび初期バックアップを作成することを強くおすすめします。 バックアップを常に最新にしておくために、新しいソフトウェアやデータ ファイルを追加したときな ど、定期的な頻度で継続してシステムをバックアップするようにしてください。システム修復メディ アは、システムが不安定なときや障害が発生したときに、コンピューターを起動してオペレーティン グ システムを修復するために使用されます。初期バックアップおよび定期的なバックアップにより、 障害が発生した場合に、データおよび設定を復元できます。

スタート画面で「バックアップ」と入力し、**[**設定**]**→**[**ファイル履歴でファイルのバックアップ コピー を保存**]**の順に選択します。

別売の外付けハードディスク ドライブまたはネットワーク ドライブに情報をバックアップできま す。

バックアップをするときは以下の点を参考にしてください。

- <span id="page-47-0"></span>● ドキュメント ライブラリに個人用のファイルを保存し、定期的にバックアップします。
- 関連プログラムに保存されているテンプレートをバックアップします。
- 設定のスクリーン ショットを取ることによって、ウィンドウ、ツールバー、またはメニュー バー に表示されるカスタマイズされた設定を保存します。設定をリセットする必要がある場合、スク リーン ショットは時間を節約できます。

Windows の[バックアップと復元]を使用してバックアップを作成するには、以下の操作を行います。

注記: バックアップ プロセスは、ファイルのサイズやコンピューターの速度に応じて、1 時間以上 かかる場合があります。

- **1.** スタート画面で「バックアップ」と入力して**[**設定**]**をクリックし、表示されたオプションの一覧 から選択します。
- **2.** 画面の説明に沿って操作し、バックアップをセットアップしたり、システム イメージを作成した り、システム修復メディアを作成したりします。

#### システム リカバリの実行

システムが不安定なときや障害が発生したときは、コンピューターの以下のツールを使用して、ファ イルを回復できます。

- Windows リカバリ ツール: Windows の[バックアップと復元]を使用して、以前にバックアップ した情報を回復できます。Windows の[自動修復]を使用して、Windows の正常な起動を妨げる 可能性のある問題も修復できます。
- F11 リカバリ ツール:F11 リカバリ ツールを使用して、工場出荷時のハードディスク ドライブ イメージを回復できます。イメージには、工場出荷時にインストールされていた Windows オペ レーティング システムおよびソフトウェア プログラムが含まれています。
- 注記: コンピューターを起動できず、以前に作成したシステム修復メディアを使用できない場合 は、Windows 8 オペレーティング システム メディアを購入して、コンピューターを再起動し、オペ レーティング システムを修復する必要があります。詳しくは、42 ページの [HP Windows 8](#page-49-0) 復元メ [ディア\(別売\)の使用](#page-49-0)を参照してください。

#### **Windows** リカバリ ツールの使用

以前にバックアップした情報を回復するには、以下の操作を行います。

[自動修復]を使用して情報を回復するには、以下の操作を行います。

注意: [自動修復]オプションの一部は、ハードディスク ドライブを完全に消去し、再フォーマット します。詳しくは、[ヘルプとサポート]の関連するトピックを参照してください。スタート画面で「ヘ ルプ」と入力して**[**ヘルプとサポート**]**を選択します。

- <span id="page-48-0"></span>**1.** 可能な場合は、すべての個人用ファイルをバックアップします。
- **2.** 可能な場合は、HP のリカバリ用パーティションおよび Windows パーティションの存在を確認し ます。

スタート画面で「エクスプローラー」と入力して**[Windows** エクスプローラー**]**をクリックしま す。

または

スタート画面で「コンピューター」と入力して**[**コンピューター**]**を選択します。

- 注記: Windows パーティションおよび HP のリカバリ用パーティションが一覧に表示されない 場合、Windows 8 のオペレーティング システム メディアおよび『Driver Recovery』(ドライバー リカバリ)メディア(どちらも別売)を使用してオペレーティング システムおよびプログラムを 回復する必要があります。詳しくは、42 ページの HP Windows 8 [復元メディア\(別売\)の使用](#page-49-0) を参照してください。
- **3.** Windows パーティションおよび HP のリカバリ用パーティションが一覧に表示されている場合 は、Windows がロードされた後にコンピューターを再起動し、Shift キーを押したままで**[**再起 動**]**をクリックします。
- $\frac{m}{2}$ 注記: コンピューターが数回の試行後に Windows の起動に失敗する場合、初期設定では、 Windows 回復環境が起動します。
- **4. [**トラブルシューティング**]**を選択してから、**[**詳細オプション**]**→**[**自動修復**]**の順に選択します。
- **5.** 画面の説明に沿って操作します。
- 注記: Windows ツールを使用した情報の回復について詳しくは、[ヘルプとサポート]の関連するト ピックを検索して参照してください。スタート画面で「ヘルプ」と入力して**[**ヘルプとサポート**]**を選 択します。

#### **F11** リカバリ ツールの使用

注意: F11 を使用すると、ハードディスク ドライブの内容が消去され、ハードディスク ドライブが 再フォーマットされます。これまで作成したすべてのファイルおよびコンピューターにインストー ルされたソフトウェアは完全に削除されます。F11 リカバリ ツールは、工場出荷時にインストールさ れていたオペレーティング システム、HP のプログラム、およびドライバーを再インストールします。 工場出荷時にインストールされていなかったソフトウェアは、別途再インストールする必要がありま す。

F11 を使用して、工場出荷時のハードディスク ドライブ イメージを復元するには、以下の操作を行い ます。

- **1.** 可能な場合は、すべての個人用ファイルをバックアップします。
- **2.** コンピューターを再起動して、HP のロゴが表示されている間に Esc キーを押します。コン ピューターの[Startup Menu](起動メニュー)が表示されます。
- **3.** F11 キーを押して、[System Recovery](システム リカバリ)オプションを選択します。
- **4.** 使用するキーボード ロケールを選択します。
- **5.** [Choose an option](オプションの選択)メニューで、**[Troubleshoot]**(トラブルシューティン グ)を選択します。
- <span id="page-49-0"></span>**6.** [Troubleshoot]メニューで、**[Refresh your PC]**(PC のリフレッシュ)を選択して OS を修復す るか、**[Reset your PC]**(PC を初期状態に戻す)を選択して OS を完全に再インストールしま す。
- **7.** 画面の説明に沿って操作します。
- 注記: F11 でシステム リカバリが起動しない場合、Windows 8 復元メディア(別売)を使用 してオペレーティング システムおよびプログラムを回復する必要があります。詳しくは、 42 ページの HP Windows 8 復元メディア(別売)の使用 を参照してください。

#### **HP Windows 8 復元メディア(別売)の使用**

HP Windows 8 復元メディアを注文するには、<http://www.hp.com/support/> にアクセスして、国や地 域または言語を選択し、画面の説明に沿って操作します。HP のサポート窓口に連絡してメディアを購 入することも可能です。

注意: HP Windows 8 復元メディアを使用すると、ハードディスク ドライブの内容が消去され、 ハードディスク ドライブが再フォーマットされます。これまで作成したすべてのファイルおよびコ ンピューターにインストールされたソフトウェアは完全に削除されます。再フォーマットが完了す ると、オペレーティング システムのほか、ドライバー、ソフトウェア、およびユーティリティの復元 も続けて行えます。

HP Windows 8 復元メディアを使用してリカバリを開始するには、以下の操作を行います。

- 学注記: この処理には数分かかる場合があります。
	- **1.** 可能な場合は、すべての個人用ファイルをバックアップします。
	- **2.** Windows 8 OS の DVD を挿入します。
	- **3.** コンピューターを再起動したら、Windows 8 オペレーティング システム メディアで提供されて いる説明に沿って操作し、オペレーティング システムをインストールします。
	- **4.** プロンプトが表示されたら、任意のキーボード キーを押します。
	- **5.** 画面の説明に沿って操作します。

オペレーティング システムのインストールが完了したら、以下の操作を行います。

- **1.** Windows 8 オペレーティング システム メディアを取り出して『Driver Recovery』メディアを挿 入します。
- **2.** まずハードウェア有効化ドライバーをインストールし、その後で推奨アプリケーションをインス トールします。

## <span id="page-50-0"></span>**6 Linux** のセットアップおよび復元

HP では、HP ワークステーションのユーザー向けに、以下のようなさまざまな Linux ソリューション を提供しています。

- HP ワークステーションで Red Hat Enterprise Linux(RHEL)を認証およびサポートしています。
- HP ワークステーションで SUSE® Linux Enterprise Desktop(SLED)を認証およびサポートしてい ます。
- HP Z シリーズ ワークステーションで 64 ビット SLED 11 をサポートしています。

この章では、以下のトピックで Linux オペレーティング システムのセットアップおよび復元方法につ いて説明します。

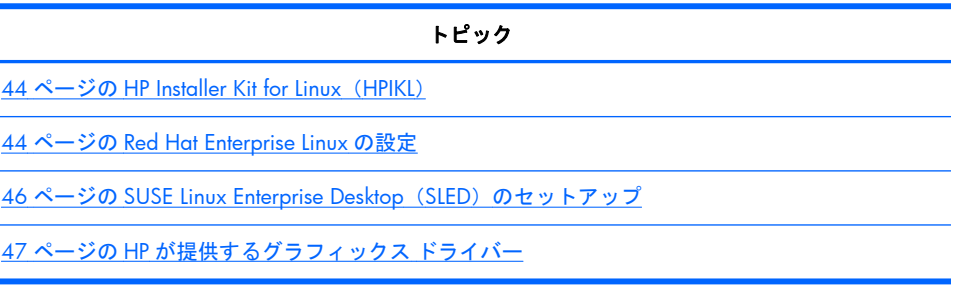

- 注記: オペレーティング システムをセットアップしたら、最新の BIOS、ドライバー、およびソフ トウェアの更新がインストールされていることを確認してください。詳しくは、ワークステーション のアップデートに関する章を参照してください。
- 注意: オペレーティング システムのインストールが正常に完了するまでは、ワークステーションに オプションのハードウェアや他社製のデバイスを追加しないでください。途中でハードウェアを追 加すると、エラーが発生して、オペレーティング システムが正しくインストールされない可能性があ ります。

## **HP Linux** のサポート マトリクス

すべてのリリースを各プラットフォームで利用できるわけではありません。どのリリースがお使い のワークステーションでサポートされているかを確認するには、Linux の認証およびサポート マトリ クスを参照してください。

- **1.** <http://h50146.www5.hp.com/products/software/oe/linux/mainstream/> にアクセスします。
- **2. [OS** サポート対応表**]**で、**[Integrity/Workstation]**を選択します。
- **3. [HP Workstations** 対応表**]**を選択します。
- **4.** HP Workstations 対応表の PDF ファイルが開きます。

## <span id="page-51-0"></span>**HP Installer Kit for Linux**(**HPIKL**)

HP Installer Kit for Linux を使用すると、認証済みバージョンの RHEL または SLED を HP ワークステー ションにインストールできます。RHEL または SLED は、オペレーティング システムのオプションとし てすべての HP ワークステーションで利用できます。キットの内容は以下のとおりです。

- RHEL または SLED 内にあるドライバーをアップデートまたは更新し、HP ワークステーションで 適切に使用および動作できるようにするためのテスト済みドライバー。
- Linux オペレーティング システムは含まれていません。Red Hat または SUSE から別途購入する 必要があります。サポートされている構成およびオペレーティング システムを確認するには、 <http://h20000.www2.hp.com/bc/docs/support/SupportManual/c00060684/c00060684.pdf> (英語ドキュメント)を参照してください。

HPIKL オプションを使用すると、FreeDOS がプリロードされます。このオペレーティング システム オ プションは、カスタマイズ版の Linux ディストリビューションを使用するユーザー、またはライセン ス版の RHEL か SLED を使用し、HP の推奨ドライバーを追加するユーザーのために提供されています。

このキットをダウンロードするには、以下の操作を行います。

- **1.** [http://www.hp.com/support/workstation\\_swdrivers/](http://www.hp.com/support/workstation_swdrivers/) (英語サイト)にアクセスします。
- **2.** お使いのワークステーションのモデルを選択します。
- **3.** 目的のオペレーティング システムを選択します。
- **4.** ソフトウェアおよびドライバーの言語を選択し、**[Software]**(ソフトウェア)ページ内リンク をクリックします。
- **5.** 適切なパッケージ(通常は最新のバージョン)の**[Obtain software]**(ソフトウェアを入手) リンクをクリックします。
- **6. [I Agree]**(同意する)をクリックし、使用許諾契約書に同意します。
- **7.** ソフトウェアの ISO イメージをダウンロードし、ディスクに保存します。このディスクが HP ド ライバー ディスクになります。

## **Red Hat Enterprise Linux** の設定

HP Z シリーズ ワークステーションは、そのハードウェア技術に対応した RHEL リリースで認証および サポートされています。

- 特定のプラットフォームでの RHEL のサポートについて詳しくは、[http://www.hp.com/support/](http://www.hp.com/support/linux_hardware_matrix) [linux\\_hardware\\_matrix](http://www.hp.com/support/linux_hardware_matrix) の[HP Workstations 対応表]を参照してください。
- HP ワークステーションでの Red Hat の認証について詳しくは、<https://hardware.redhat.com/> (英語サイト)を参照してください。

#### <span id="page-52-0"></span>**HPIKL** ドライバー ディスク

通常、Red Hat Linux の最新バージョンでは、少しの修正を含むドライバー アップデートを適用するだ けで HP ワークステーションをサポートできます。ほとんどの場合、これらのリリースは HPIKL ドラ イバー ディスクでサポートされます。このディスクは、Red Hat Linux の標準インストール後にユー ティリティとして使用できます。

Red Hat Linux の標準インストールを完了し、システムを再起動すると、Red Hat のファースト ブート ユーティリティが実行されます。さまざまな設定(セキュリティ レベル、日付と時刻、root パスワー ド、ユーザー アカウントなど)を指定したら、このユーティリティを使用して追加のディスクを読み 込みます。

ドライバー ディスクは、この段階で使用します。HP によって追加されたコンテンツはすべて、ディ スクの**/HP** ディレクトリにあります。このディスクを使用して、独自のイメージを作成したり、HP のコンテンツを参照したりできます。

 $\frac{m}{2}$ 注記: DisplayPort 接続されたモニターを使用してインストールを実行すると、一部のインストール で問題が発生することがあります。これは、OS のインストーラーが使用している初期設定のドライ バーが DisplayPort 機能をサポートしていないためです。問題が発生した場合は、インストールの開始 時に DisplayPort のモニター選択を無効にし、代わりに VESA ドライバーを使用してみてください。 DisplayPort モニターは後でセットアップできます。

#### **HP Red Hat Linux** ドライバー ディスクを使用したインストール

- **1.** サポートされているリリース用の適切な HP ドライバー ディスクがない場合は、ディスクを作成 します (44 ページの [HP Installer Kit for Linux](#page-51-0) (HPIKL) を参照してください)。
- **2.** Red Hat Linux ボックス セットに付属のオプティカル メディアを使用してオペレーティング シ ステムをインストールします。
- **3.** インストールしている OS バージョン用の Red Hat ドライバー ディスクがある場合は、最初のイ ンストール スプラッシュ画面で「linux dd」と入力し、**[Enter]**キーを押します。
- **4.** ドライバー ディスクがあるかどうかを確認するメッセージが表示された場合は、**[Yes]**(はい) を選択します。Red Hat ドライバー ディスクをドライブに挿入し、適切なドライブを選択して (「drive:hd[abcd]」と入力)、通常のインストールを続行します。
- **5.** オペレーティング システムのインストールが正常に完了したら、ワークステーションを再起動し ます。
	- RHEL 5:[Red Hat Setup Agent](ファースト ブートとも呼ばれます)が自動的に起動しま す。**[Additional DVDs**(追加 **]** DVD)画面で、HP ドライバー ディスクを挿入して、**[Install]** (インストール)を選択します。ドライバーのインストール作業が完了したら、オペレーティ ング システムのインストールが正常に完了するまで、画面の説明に沿って操作します。
	- RHEL 6 : HP ドライバー ディスクを挿入します。HPIKL インストール ソフトウェアが自動的 に起動します。画面の説明に沿って操作して、コンテンツをインストールします。

#### 保証書

HP では、HP ワークステーションのハードウェア保証期間として、購入日から最大 90 日間、認証済 みバージョンの Red Hat Linux の構成およびインストールについてのサポートを提供します。

## <span id="page-53-0"></span>**SUSE Linux Enterprise Desktop**(**SLED**)のセットアップ

HP では、HP Z シリーズ ワークステーションで 64 ビット SLED 11 をサポートしています。

HP ワークステーションでは、さまざまなバージョンの SLED が SUSE によって認証およびサポートさ れています。詳しくは、SUSE の認証報告検索ページ、<http://developer.novell.com/yessearch/> (英 語サイト)を参照してください。

### プリロードされた **SLED** のセットアップ(日本向けのモデルは対象ではありま せん)

オペレーティング システムがプリロードされたシステムに SLED をセットアップするには、以下の操 作を行います。

- **1.** ワークステーションを起動します。
- **2.** プロンプトが表示されたら、ワークステーションのインストール設定(パスワード、ネットワー ク、グラフィックス、時刻、キーボード設定、および SUSE Customer Center の構成)を入力し ます。
- **『※注記: 「SUSE Customer Center Configuration] (SUSE Customer Center の構成) 画面から SUSE** のサブスクリプションを有効にできます。SUSE Customer Center の完全なマニュアルについて は、<http://www.suse.com/documentation/> (英語サイト)にアクセスして、お使いのオペレー ティング システムを選択してください。

#### **DVD** インストーラー キットを使用した **SLED** のインストール

- **1.** HP ドライバー ディスクがワークステーションに付属していない場合は、ディスクを作成します (44ページの [HP Installer Kit for Linux](#page-51-0) (HPIKL) を参照してください)。
- **2.** SUSE ボックス セットに付属のディスクを使用してオペレーティング システムをインストール します。
- **3.** オペレーティング システムのインストールが正常に完了したら、ワークステーションを再起動し ます。
- **4.** HP ドライバー ディスクを挿入します。HPIKL インストール ソフトウェアが自動的に起動しま す。画面の説明に沿って操作して、コンテンツをインストールします。

#### 保証書(日本向けのモデルは対象ではありません)

HP では、購入日から最大 90 日間、Z シリーズ ワークステーションで SLED 11 の構成およびインス トールについてのサポートを提供します。SUSE も、HP ワークステーションで認証されているすべて のバージョンの SLED をサポートしています。

### SLED の復元(プリロードされたシステムのみ)(日本向けのモデルは対象では ありません)

Linux オペレーティング システムの復元には、SLED 復元メディアが必要です。復元メディアを作成す るには、以下の操作を行います。

- <span id="page-54-0"></span>**1.** デスクトップ上の[SUSE ISO]アイコンをクリックして、**/iso** フォルダーに移動します。このフォ ルダーには、ワークステーションのプリロードに使用されるすべての ISO イメージが含まれてい ます。
- **2.** このフォルダー内にある readme ファイルの説明に沿って、ISO イメージ ファイルをオプティカ ル メディアにコピーします。
- **3.** メディアを安全な場所に保管します。ワークステーションでハードディスク ドライブの障害が 発生した場合は、この ISO リカバリ イメージを使用してオペレーティング システムを復元しま す。

注意: オペレーティング システムを復元しても、データは復元されません。選択した方式およびメ ディアを使用してデータをバックアップしてください。

## **HP** が提供するグラフィックス ドライバー

ほとんどの HP ワークステーションは、HP によって詳細に検証されたグラフィックス カードが付属し た状態で購入できます。サポートされているカードの一覧については、[http://www.hp.com/support/](http://www.hp.com/support/linux_hardware_matrix/) [linux\\_hardware\\_matrix/](http://www.hp.com/support/linux_hardware_matrix/) の[HP Workstations 対応表]を参照してください。

注記: すべてのグラフィックス カードをすべてのワークステーションで利用できるわけではありま せん。通常、低電力のワークステーションでは、電力消費量の大きいカードの使用が制限されていま す。

HP およびグラフィックス ベンダーによってサポートされている独自のグラフィックス ドライバー は、『HP Installer Kit for Linux』に収録されているほか、<http://www.hp.com/go/workstationsupport/> の[ドライバーダウンロード]から入手できます。

これらの独自のドライバーはオープンソースではないため、RHEL および SLED の各ディストリビュー ションに標準で搭載されているドライバーではありません。HP のサポート Web サイトで提供され ているドライバーより新しいリビジョンのドライバーは、ベンダーによって直接サポートされます。

## <span id="page-55-0"></span>**7** ワークステーションのアップデート

HP では、ワークステーション全体の操作性を向上させるため、継続的な取り組みを行っています。お 使いのワークステーションが最新の機能を利用できるように、最新の BIOS、ドライバー、[Software Update](ソフトウェア アップデート)などを定期的にインストールすることをおすすめします。

## 初回ブート後のワークステーションのアップデート

ワークステーションの最初のブートが正常に行われたら、以下のガイドラインに沿って、ワークス テーションが最新のものであることを確認してください。

- 最新のシステム BIOS がロードされていることを確認します。48 ページの BIOS のアップグ レードを参照してください。
- システムに最新のドライバーがインストールされていることを確認します。49 [ページのデバ](#page-56-0) イス [ドライバーのアップグレードを](#page-56-0)参照してください。
- 入手可能な HP リソースを確認してください。
- <http://www.hp.com/go/subscriberschoice/> (英語サイト)からの、ドライバーに関する重要な 情報(Driver Alerts)を定期購読することを検討してください。

## **BIOS** のアップグレード

最適な状態で機能を利用するには、ワークステーションの BIOS のリビジョンを確認し、必要に応じ てアップグレードを行います。

#### 現在の **BIOS** バージョンの確認

現在の BIOS バージョンを確認するには、以下の操作を行います。

- **1.** 電源投入時に Esc キーを押します。
- **2.** F10 キーを押して F10 セットアップ ユーティリティを起動します。
- **3. [**ファイル**]**→**[**システム情報**]**の順に選択します。ワークステーションの BIOS バージョンおよび 日付を書き留め、HP の Web サイトに表示される BIOS バージョンと比較します。
- 注記: BIOS および[コンピューター セットアップ(F10)ユーティリティ](BIOS メニュー) のアップグレード手順について詳しくは、[http://h50146.www5.hp.com/doc/manual/](http://h50146.www5.hp.com/doc/manual/workstation/hp_workstation.html) [workstation/hp\\_workstation.html](http://h50146.www5.hp.com/doc/manual/workstation/hp_workstation.html) からお使いのワークステーションの『メンテナンスおよびサー ビス ガイド』を参照してください。

#### <span id="page-56-0"></span>**BIOS** のアップグレード

最新の拡張機能を含む、入手可能な最新 BIOS を検索してダウンロードするには、以下の操作を行い ます。

- **1.** <http://www.hp.com/go/workstationsupport/> (英語サイト)にアクセスします。
- **2.** 左側のメニュー列の[Tasks](タスク)から**[Download Drivers and Software]**(ドライバー とソフトウェアのダウンロード)を選択します。
- **3.** 説明に沿って操作し、ワークステーションの最新の BIOS を確認します。
- **4.** Web サイトの BIOS がシステムのバージョンと同じであれば、これ以上の操作は不要です。
- **5.** Web サイトの BIOS の方がシステム上の BIOS よりも新しいバージョンであれば、ワークステー ションに適切なバージョンをダウンロードします。リリース ノートの説明に沿って操作し、イン ストールを完了します。

## デバイス ドライバーのアップグレード

周辺機器(プリンター、ディスプレイ アダプター、またはネットワーク アダプターなど)を取り付 ける場合は、最新のデバイス ドライバーがロードされていることを確認します。デバイスを HP から 購入した場合は、HP の Web サイトにアクセスしてお使いのデバイスの最新のドライバーをダウン ロードします。これらのドライバーは、お使いのデバイスと HP ワークステーションの間で最適な互 換性を保証するため、テストされています。

デバイスを HP から購入していない場合は、最初に、お使いのデバイスおよびそのドライバーが HP ワークステーションとの互換性についてテストされているかどうかを HP の Web サイトで確認する ことをおすすめします。利用できるドライバーがない場合は、デバイスの製造元の Web サイトにア クセスして最新のドライバーをダウンロードします。

デバイス ドライバーをアップグレードするには、以下の操作を行います。

- **1.** <http://www.hp.com/go/workstationsupport/> (英語サイト)にアクセスします。
- **2.** 左側の列の**[Tasks]**(タスク)から**[Download Drivers and Software]**(ドライバーとソフト ウェアのダウンロード)を選択します。
- **3.** 説明に沿って操作し、ワークステーションの最新のドライバーを確認します。

必要なドライバーが見つからない場合は、周辺機器の製造元の Web サイトにアクセスしてください。

## <span id="page-57-0"></span>**8** 診断および簡単なトラブルシューティン グ

## サポートへのお問い合わせ

サポートが必要となる問題が発生することがあります。HP のサポートにお問い合わせになるときは、 次の準備をしてください。

- ワークステーションがすぐに確認できる場所から問い合わせます。
- ワークステーションのシリアル番号、製品番号、モデル名、モデル番号を書き留めておきます。
- 該当するエラー メッセージを書き留めておきます。
- アドオン オプションを書き留めておきます。
- オペレーティング システムを書き留めておきます。
- 他社製のハードウェアやソフトウェアを書き留めておきます。
- ワークステーションの前面(縦置きおよび横置きモデル)または側面(オールインワン モデル) にあるランプの点滅の仕方を詳しく書き留めておきます。
- 問題が発生したときに使用していたアプリケーションを書き留めておきます。
- 注記: サービスまたはサポートに電話をかけると、ワークステーションの製品番号(例:PS988AV) を尋ねられる場合があります。ワークステーションに製品番号が貼付されている場合、通常は、10 桁または 12 桁のシリアル番号の隣に記載されています。
- $\frac{m}{2}$ 注記: ほとんどのモデルで、シリアル番号ラベルおよび製品番号ラベルは、上面または側面のパネ ルとワークステーションの背面(縦置きおよび横置きモデル)、またはディスプレイの側面にある引 き出し式製品情報タグ(オールインワン モデル)に貼付されています。

日本での製品サポートについては、日本向け製品に付属の小冊子、『サービスおよびサポートを受け るには』または HP の Web サイト、<http://www.hp.com/jp/contact/> を参照してください。日本以外 の国や地域でのサポートについては、[http://welcome.hp.com/country/us/en/wwcontact\\_us.html](http://welcome.hp.com/country/us/en/wwcontact_us.html) (英 語サイト)から該当する国や地域、または言語を選択してください。

## <span id="page-58-0"></span>**ID** ラベルの貼付位置

問題を解決しやすくするため、各ワークステーションには製品番号、シリアル番号、および認証番号 が貼付されています。

- すべてのワークステーションにシリアル番号(ワークステーションごとに固有)および製品番号 があります。これらの番号は、HP のサポート窓口にお問い合わせになるときに利用できます。
- 認証証明書(COA)は、Windows 7 がプリンストールされているシステムでのみ使用します。
- Genuine Microsoft Label (GML) は、Windows 8 がプリンストールされているシステムでのみ使 用します。
- サービス ラベルには、ビルド ID および FeatureByte の情報が記載されています。この情報はシス テム ボードを交換する場合に必要になります。

通常、これらのラベルはシャーシの上面、背面、または底面(縦置きおよび横置き)に貼付されてい ます(お使いのコンピューターの外観とは異なる可能性があります)。

図 **8-1** 縦置きおよび横置きモデルのラベルの場所

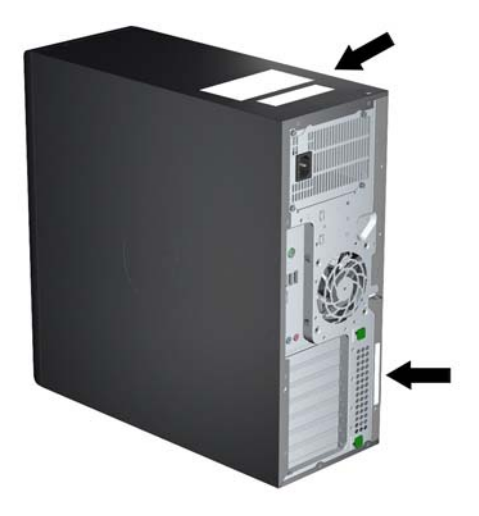

## 保証に関する情報

基本的な保証に関する情報を確認するには、日本向け製品に付属の小冊子、『サービスおよびサポー トを受けるには』または HP の Web サイト、[http://h50146.www5.hp.com/services/ps/carepack/](http://h50146.www5.hp.com/services/ps/carepack/fixed/) [fixed/](http://h50146.www5.hp.com/services/ps/carepack/fixed/) を参照してください

既存の HP Care Pack を確認するには、[http://h50146.www5.hp.com/services/ps/carepack/fixed/](http://h50146.www5.hp.com/services/ps/carepack/fixed/outline/search.html) [outline/search.html](http://h50146.www5.hp.com/services/ps/carepack/fixed/outline/search.html) を参照してください

標準の製品保証を延長するには、[http://h50146.www5.hp.com/services/ps/carepack/fixed/](http://h50146.www5.hp.com/services/ps/carepack/fixed/purchase/) [purchase/](http://h50146.www5.hp.com/services/ps/carepack/fixed/purchase/) を参照してください。HP Care Pack サービスは、標準の製品保証を延長および拡張する、 アップグレードされたレベルのサービスを提供します

## <span id="page-59-0"></span>**HP** トラブルシューティングのリソースとツール

ここでは、HP Support Assistant(HPSA)、オンライン サポート、およびトラブルシューティングに役 立つヒントに関する情報を提供します。

#### **HP Support Assistant**(**HPSA**)

[HP Support Assistant]は、Windows 7 を実行している一部のワークステーションで使用可能であり、 ワークステーションのパフォーマンスを維持したり、問題を解決したりできます。[HP Support Assistant]には、ワークステーションのパフォーマンスを最適に維持するために役立つ自動アップデー ト、オンボード診断、製品情報表示、およびガイド付きサポートの機能が用意されています。[HP Support Assistant]にアクセスするには、**[**スタート**]**→**[**すべてのプログラム**]**→**[HP** ヘルプとサポート**]** →**[HP Support Assistant]**の順にクリックします。

学注記: Linux または Windows 8 では、[HP Support Assistant]は使用できません。

#### オンライン サポート

オンライン アクセスおよびサポート リソースには、Web ベースのトラブルシューティング ツール、 技術情報ベース、ドライバーおよびパッチのダウンロード、オンライン コミュニティ、製品変更通知 サービスなどがあります。

以下の Web サイトも使用できます。

- <http://www.hp.com/jp/> · 役立つ製品情報
- [http://h50146.www5.hp.com/doc/manual/workstation/hp\\_workstation.html](http://h50146.www5.hp.com/doc/manual/workstation/hp_workstation.html):最新のオンライン マニュアル
- <http://www.hp.com/go/workstationsupport/> (英語サイト):ワークステーションの技術サポー ト情報
- [http://welcome.hp.com/country/us/en/wwcontact\\_us.html](http://welcome.hp.com/country/us/en/wwcontact_us.html)(英語サイト):世界各地のサポート: 担当者とチャットする、HP のサポート窓口に電子メールで問い合わせる、HP のサポート窓口の 電話番号を調べる、または HP のサービス センターを探す
- [http://www.hp.com/support/workstation\\_swdrivers/](http://www.hp.com/support/workstation_swdrivers/) (英語サイト):ワークステーションのソフ トウェアおよびドライバー

#### 問題のトラブルシューティング

HP では、お使いのシステムの問題のトラブルシューティングに役立つ Business Support Center (BSC)を提供しています。BSC は充実したオンライン ツールへのポータルです。BSC にアクセスし てワークステーションの問題のトラブルシューティングを行うには、次の操作を実行します。

- **1.** <http://www.hp.com/go/workstationsupport/> (英語サイト)にアクセスします。
- 2. 左側の [Business Support Center] (ビジネス サポート センター) メニューから **[Troubleshoot a problem]**(問題のトラブルシューティング)を選択します。
- <span id="page-60-0"></span>**3.** [Select your product] (製品の選択) (中央のウィンドウ) から、Workstations (ワークス テーション)(**personal computing**(パーソナル コンピューティング)の下)を選択します。
- **4. [Select your product]**(製品の選択)で、ワークステーションのシリーズとモデルに適してい て、トラブルシューティングを行っている問題に該当する選択を引き続き行います。

#### インスタント サポートおよびチャット サポート

[HP Support Assistant]はコンピューターやワークステーション、テープ ストレージ、印刷などに関す る問題をすばやく自動的に解決するための Web ベースのサポート ツールのセットです。

チャット サポートを使用すると、インターネットを介して HP にサポート チケットを電子的に送信す ることができます。サポート チケットを送信すると、そのコンピューターやワークステーションに関 する情報が収集されてオンライン サポート担当者に転送されます。情報の収集には、お使いのコン ピューターやワークステーションの構成にもよりますが、約 30 秒ほどかかります。サポート チケッ トを送信すると、ケース ID、ユーザーの国/地域におけるサポート時間、対応にかかる推定時間が記 載された確認メッセージが返送されます。

HP インスタント サポートおよびチャット サポートについて詳しくは、<http://instantsupport.hp.com/> を参照してください。

学注記: Linux では、この機能は使用できません。

#### 顧客アドバイス、**Customer Bulletin** と **Security Bulletin**、および顧客通知

アドバイス、Bulletin、および通知を検索するには、次の手順を実行します。

- **1.** <http://www.hp.com/go/workstationsupport/> (英語サイト)にアクセスします。
- **2.** 目的の製品を選択します。
- **3. [Resources for <**選択した製品名**>]**(<選択した製品名>のリソース)で、**[See more**…**]**(参照 情報)を選択します。
- **4.** ウィンドウ中央の **[Self-Help resources:]**(セルフヘルプ リソース:)の下にあるスクロール リ ストで目的の処置と適切な情報を選択し、索引を表示します。

#### **Product Change Notification**(製品変更通知)

製品変更通知(PCN)は、製品に対して変更が加えられる場合に、製造プロセスでその変更が有効に なる日の 30~60 日前にあらかじめ通知を行うプログラムです。PCN は、BIOS バージョンのアップ デートなどの製品変更について、お客様に事前に通知します。最新の PCN については、[D](http://www.hp.com/go/workstationsupport/) (英語サ イト)を参照してください。製品を選択し、**[Resources for my selected product]**(選択した製 品用のリソース)で、**[See more]**(参照情報)をクリックします。

#### 役に立つヒント

ワークステーション本体、モニター、またはソフトウェアに問題が発生した場合は、以下のことを確 認して問題を特定および調査してから、作業を実行してください。

<span id="page-61-0"></span>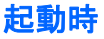

- ワークステーションおよびモニターの電源プラグが、正常に機能しているコンセントに差し込ま れていることを確認します。
- すべてのオプティカル ディスクおよび USB ドライブ キーをドライブから取り外し、ワークス テーションの電源を入れます。
- ワークステーション本体の電源が入っていて、電源ランプが点灯していることを確認します。
- 出荷時にプリインストールされていたオペレーティング システム以外のオペレーティング シス テムをインストールした場合は、そのオペレーティング システムがお使いのシステムでサポート されているかどうかを <http://www.hp.com/go/quickspecs/> (英語サイト)で確認してくださ い。
- モニターの電源が入っていて、緑色のモニター電源ランプが点灯していることを確認します。
- モニターが暗い場合は、モニターの輝度とコントラストを調整します。
- ワークステーションに複数のビデオ ソースがインストールされていて、モニターが 1 台のみの 場合は、プライマリ VGA アダプターとして選択されているソースにモニターを接続する必要が あります。他のモニター コネクタは、起動時に無効になります。そのコネクタのどれかにモニ ターが接続されている場合、POST (電源投入時の自己診断テスト) 後、モニターは機能しませ ん。初期設定の VGA ソースは、コンピューター セットアップ(F10)を使用して選択できます。

#### 操作中

- ワークステーション上の点滅しているランプを確認します。点滅の仕方によって、問題を特定で きる場合があります。ランプおよびビープ音の診断について詳しくは、ワークステーションの 『メンテナンスおよびサービス ガイド』の「Diagnostic lights and audible (beep) codes」(ランプ およびビープ音の診断)を参照してください。
- キーボードの任意のキーを押し続けます。ビープ音が鳴れば、キーボードは正しく機能していま す。
- 接続が緩んでいたり、間違っていたりしないか、すべてのケーブルを確認します。
- キーボードのどれかのキーか、電源ボタンを押すことによって、ワークステーションを復帰させ ます。ワークステーションが一時停止モードのままの場合は、電源ボタンを 4 秒以上押し続ける ことによって、ワークステーションをシャットダウンします。その後、電源ボタンを再び押し て、ワークステーションを再起動します。ワークステーションがシャットダウンしない場合は、 電源コードを抜き、数秒経ってから再び差し込みます。ワークステーションが再起動しない場合 は、電源ボタンを押して起動します。
- プラグ アンド プレイに対応していない拡張ボードや他のオプションを取り付けた場合は、ワー クステーションを再構成します。手順については、『メンテナンスおよびサービス ガイド』の 「ハードウェアの取り付けに関するトラブル」の項目を参照してください。
- 必要なデバイス ドライバーがすべてインストールされていることを確認します。たとえば、プリ ンターを接続した場合は、プリンター ドライバーをインストールする必要があります。
- ネットワーク上で作業している場合は、他のワークステーションで正常に機能しているケーブル を使用してネットワークに接続します。ネットワーク プラグまたはケーブルに問題がある場合 があります。
- <span id="page-62-0"></span>最近新しいハードウェアを追加した場合は、そのハードウェアを取り外してワークステーション が正常に機能するかどうかを確認します。
- 最近新しいソフトウェアをインストールした場合は、そのソフトウェアをアンインストールして ワークステーションが正常に機能するかどうかを確認します。
- 縦置き、構置き、またはオールインワン タイプのコンピューターやワークステーションに接続さ れているモニターに何も表示されない場合は、以下の操作を行います。
	- モニターをコンピューターやワークステーションの別のビデオ コネクタに接続します(使 用できる場合)。または、正しく機能するモニターと交換します。
	- コンピューターやワークステーション本体およびモニターの電源コードが、電源コンセント に正しく差し込まれていることを確認します。
	- モニターの電源が入っていて、電源ランプが緑色に点灯していることを確認します。
	- モニター画面の表示がぼやけている場合は、モニターの調節つまみで輝度とコントラストを 調整してください。
- オールインワン タイプのコンピューターやワークステーションの内蔵ディスプレイに何も表示 されない場合は、コンピューターやワークステーションを開け、グラフィックス カードが正しく 取り付けられていることを確認します。
- BIOS をアップグレードします。新しい機能のサポートや問題の修正プログラムが含まれた BIOS の新しいリリースが発表されている可能性があります。
- 詳しくは、[http://h50146.www5.hp.com/doc/manual/workstation/hp\\_workstation.html](http://h50146.www5.hp.com/doc/manual/workstation/hp_workstation.html) の『メン テナンスおよびサービス ガイド』を参照してください。

#### カスタマー セルフリペア

カスタマー セルフリペア プログラムでは、交換用部品を購入し、HP のサポート担当者を呼ばずに部 品を取り付けることができます。一部のコンポーネントでは、カスタマー セルフリペアが必要になる 場合があります。このプログラムについて詳しくは、<http://www.hp.com/go/selfrepair/> (英語サイ ト)を参照してください。

注記: 一部のコンポーネントは、カスタマー セルフリペアに適していないため、HP に返却して修 理する必要があります。詳しくは、これらのコンポーネントの取り外しまたは修理を行う前に HP の サポート窓口にお問い合わせください。

#### その他のトラブルシューティング オプション

その他のトラブルシューティング方法およびツールについて詳しくは、 [http://h50146.www5.hp.com/doc/manual/workstation/hp\\_workstation.html](http://h50146.www5.hp.com/doc/manual/workstation/hp_workstation.html) の『メンテナンスおよび サービス ガイド』を参照してください。

- POST 時のエラー コード
- ランプおよびビープ音の診断
- トラブルシューティングの状況および方法
- HP Vision Diagnostics (Z420、Z620、Z820)
- HP PC Hardware Diagnostics (Z220 SFF, Z220 CMT)

## <span id="page-63-0"></span>**9** 日常のお手入れ

## 一般的な清掃に関する安全上の注意事項

- ワークステーションは、溶剤や可燃性の溶液で拭かないでください。
- 部品を水やクリーニング溶液に浸さないでください。清潔な布に液体をしみ込ませて、部品を拭 いてください。
- 必ずワークステーションの電源プラグを抜いてから、キーボード、マウス、または通気孔を清掃 してください。
- キーボードを清掃する場合には、必ずケーブルを外してください。
- キーボードを清掃するときは、側面に覆いのある安全眼鏡をかけてください。

## シャーシの清掃

- ワークステーションを清掃するには、ワークステーションの『Maintenance and Service Guide』 (メンテナンスおよびサービス ガイド)に記載されている安全に関する注意事項に従ってくださ い。
- 少しの染みや汚れは、汚れのない柔らかい布または綿棒を水で湿らせて取り除いてください。
- 汚れがひどいときは、食器用洗剤を水で薄めて使用します。その後、きれいな水で湿らせた布ま たは綿棒でよく拭き取ってください。
- 頑固な汚れには、イソプロピル(消毒用)アルコールを使用します。アルコールはすぐに蒸発し て何も残らないので、拭き取る必要はありません。
- 清掃が終了したら、汚れのない柔らかい布で必ずワークステーション拭いてください。
- ワークステーションの通気孔を時々清掃してください。糸くずや異物によって通気孔が塞がれ て、通気が妨げられていることがあります。

## キーボードの清掃

注意: キーの下からごみを取るときには、側面に覆いのある安全眼鏡をかけてください。

- キーボードにオン/オフ スイッチがある場合は、オフにします。
- ワークステーションを清掃するには、ワークステーションの『Maintenance and Service Guide』 (メンテナンスおよびサービス ガイド)に記載されている安全に関する注意事項に従ってくださ い。
- キーの下や間にある目に見えるごみは、掃除機を使うか振り落として除去します。
- キーの下のごみは、エアークリーナーを使って取り除きます。空気圧が強過ぎると、長いキーの 潤滑油が吹き飛ばされることがあるので、注意が必要です。
- <span id="page-64-0"></span>● キーを取り外す場合は、キーを破損しないように専用のキーリムーバーを使用してください。こ の工具は、一般的な電気部品販売店で購入できます。
- 注意: 横長のキー(スペースバーなど)は、キーボードから取り外さないでください。これら のキーを取り外したり取り付けたりすると、キーボードが正しく動作しなくなることがありま す。
- キーの下は、イソプロピル(消毒用)アルコールを綿棒にしみ込ませ、絞ってから清掃します。 キー動作に必要な潤滑油を拭き取らないよう注意してください。部品は、組み立てる前に空気乾 燥させてください。
- 狭い場所にある繊維やごみはピンセットで取り除いてください。

## モニターの清掃

- ワークステーションを清掃するには、ワークステーションの『Maintenance and Service Guide』 (メンテナンスおよびサービス ガイド)に記載されている安全に関する注意事項に従ってくださ い。
- モニターを清掃するには、モニター清掃用のぬれナプキンまたは水で湿らせた汚れのない布で画 面を拭きます。
	- 注意: 画面に直接スプレーやエアゾールを吹きかけないでください。液体が筐体の隙間から内 部にしみ込んで、コンポーネントが損傷することがあります。

ディスプレイまたは筐体が破損するおそれがありますので、溶剤や可燃性の液体は絶対に使用し ないでください。

## マウスの清掃

- **1.** ワークステーションを清掃するには、ワークステーションの『Maintenance and Service Guide』 (メンテナンスおよびサービス ガイド)に記載されている安全に関する注意事項に従ってくださ い。
- **2.** マウスにオン/オフ スイッチがある場合は、オフにします。
- **3.** 湿らせた布でマウスの本体を拭きます。
- **4.** マウスの各部品は、以下のように清掃します。
	- レーザーまたはライト:洗浄液で湿らせた綿棒を使用して、レーザーまたはランプの周囲に あるほこりを丁寧に取り除いてから、乾いた綿棒でもう一度拭きます。綿棒で直接レーザー およびランプを拭かないでください。
	- スクロール ホイール:圧縮空気缶を使用して、スクロール ホイールとクリック ボタンの隙 間に空気を吹き付けます。同じ場所に長時間空気を直接吹き付けないでください。結露が 発生することがあります。
	- ローラー ボール:ローラー ボールを取り外して清掃し、ボール ソケットからほこりを取り 除き、乾いた布でソケットを拭き取ってから、マウスを組み立てなおします。